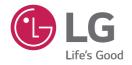

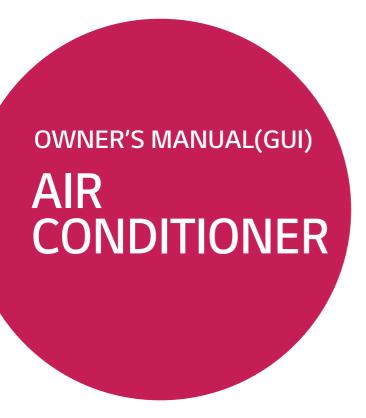

After reading this user manual, keep it in an easily accessible place.

**BECON** HVAC Controller(ACP IV) **BECON** HVAC Touch(AC Smart IV) BACnet Touch(AC Smart BACnet) BACnet(ACP BACnet)

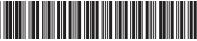

D/NO - MEI 60320503

# **EXPLANATORY NOTES**

# Copyrights

The contents of this ACS IV Controller User Manual are protected by international copyright laws, and the Computer Program Protection Act. The contents of the User Manual and the programs mentioned herein may only be used under license from LG Electronics in strict adherence to the user agreement.

You may not reproduce or distribute, by any means, copies of this User Manual, or any part of it, without prior approval from LG Electronics.

Copyright © 2014 LG Electronics. All rights reserved.

# **Registered Trademarks**

ACS IV Controller is a registered trademark of LG Electronics. All other products and company names are trademarks of their respective owners and are used for illustrative purposes only.

## **Product Features**

### **Built-in Web Server**

You can use Internet Explorer to access various online content without additional software. Latest software version of Adobe Flash should be installed on your computer.

## Simple Central Controller Interface

You can interface ACS IV Controller with a 16-room simple central controller.

## **AC Manager IV Interface**

You can connect ACS IV Controllers with a PC based AC Manager IV to use the various AC Manager IV functions. You can also use the scheduling function, even if the PC with AC Manager IV is turned off.

## How to Use This Guide

It is highly suggested that this User Manual be read in its entirety before using the ACS IV Controller. Store this guide so that is also easily accessible.

## Notations Used In This Guide

- Control buttons displayed within the system are marked by boldface text in square brackets ([]).
   Example: [OK], [Save]
- Option titles displayed in the program are marked by boldface text.

Example: Start, Programs

• Keyboard strokes used by the system are marked by boldface text in angle brackets (< >).

Example: <Esc>

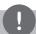

### NOTES

- This manual Covers the ACP IV, AC Smart IV, AC Smart BACnet, ACP BACnet version 4.0.0
  or later.
- The contents of this manual may differ from the actual function according to the latest SW version.

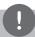

### **NOTES**

- You will need the Adobe Flash Player be installed for the Web control. (Recommended specification: Adobe Flash Player 11)
- The special characters (^), (') and (,) are not available for user or object names within device.

# Comparison of Models

There are some differences depending on the model.

O: Supported

X: Not supported

| Related Menu                                                 | Function                                                                       |                                 | ACP IV             | ACP<br>BACnet      | AC<br>Smart<br>IV  | AC<br>Smart<br>BACnet |
|--------------------------------------------------------------|--------------------------------------------------------------------------------|---------------------------------|--------------------|--------------------|--------------------|-----------------------|
| Control/<br>Monitor,<br>Installing                           | Exp.I/O Installing, Control/<br>Monitor                                        |                                 | 0                  | O*                 | 0                  | O*                    |
| Control/<br>Monitor,<br>Installing                           | Chiller Installing                                                             | g, Control/Monitor              | Optional           | Х                  | Optional           | Х                     |
| Interlocking,<br>Energy Report,<br>Event Log,<br>Environment | Email (Setting, Interlocking/Error Notification, Energy Report/Event Log send) |                                 | 0                  | 0                  | 0                  | 0                     |
| Energy Report,<br>Event Log                                  | PC Save (Energy Report/Event Log save)                                         |                                 | 0                  | 0                  | 0                  | 0                     |
| Environment                                                  | LGAP Setting<br>(Master/Slave)                                                 |                                 | Х                  | Х                  | 0                  | Х                     |
| Environment                                                  | Update S/W, DB management                                                      |                                 | Controller,<br>Web | Controller         | Controller,<br>Web | Controller,<br>Web    |
| Environment                                                  | Screen Setting                                                                 |                                 | Х                  | Х                  | 0                  | 0                     |
| Environment                                                  | Network Setting F                                                              | IP Information,<br>DNS Server   | Controller         | Controller,<br>Web | Controller,<br>Web | Controller,<br>Web    |
| Environment                                                  |                                                                                | HTTP Port<br>Setting            | Х                  | Web                | Controller,<br>Web | Controller,<br>Web    |
| Environment                                                  | BACnet                                                                         | Unit, Device ID,<br>Vnet Number | х                  | Controller,<br>Web | Х                  | Controller,<br>Web    |
|                                                              | Setting                                                                        | BACnet Port<br>Setting          | Х                  | Web                | Х                  | Controller,<br>Web    |

<sup>\*</sup> ACP BACnet, AC Smart BACnet don't support Exp. I/O's BACnet points

# TABLE OF CONTENTS

| 1 | SAFETY      |
|---|-------------|
|   | PRECAUTIONS |

## 7 STARTING

| - |       |     |        |
|---|-------|-----|--------|
| / | Login | and | logout |

- 8 Login
- 8 Logout
- 9 Home screen composition and features
- 10 Emergency situation occurrence and reset
- 10 Emergency situation occurrence
- 11 Emergency situation reset

# 13 USING THE PROGRAM

#### 13 Control/Monitor

- Control/Monitoring screen composition and features
- 19 Device Control
- **57** Monitoring a Device

#### 58 Schedule

- 58 Schedule Screen composition and features
- **59** Creating Schedules
- **62** Checking Schedules
- **63** Editing Schedules
- **64** Deleting Schedules
- 65 Auto Logic
- 65 Peak Control

- 74 Demand Control
- 77 Time-limit Operation
- 83 InterLockina

### 90 Energy Report

- Statistics Screen Composition and Features
- 92 Querying Energy Report
- 94 Event Log
- 94 Event log screen composition and features
- 96 Querying Event

### 97 Installing

- 97 Device setting screen composition
   and function
- 98 Registering Device
- **116** Managing Device
- **120** Cycle Monitoring

#### 122 Environment

- **123** General Setting
- Screen Setting (AC Smart IV, AC Smart BACnet Only)
- **139** Advance Setting
- **148** Customer Setting
- Network Setting (ACP BACnet, AC Smart IV, AC Smart BACnet Only)
- **159 -** E-Mail Setting
- 164 TMS Setting
- 170 Channel Setting
- **172** BACnet Setting

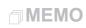

# SAFETY PRECAUTIONS

- This product must be installed by an installation professional from an LG authorized service center.
- Warranty will be voided if installed by non-certified or unauthorized persons.
- Follow the safety precautions to prevent any unforeseen dangers or damage.
- This product has been designed for business use, or for areas outside the home, and has
  passed the Electromagnetic Interference Test.

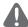

## WARNING

This symbol indicates a potentially hazardous situation which, if not avoided, could result in death or serious injury.

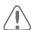

## **CAUTION**

This symbol indicates a potentially hazardous situation which, if not avoided, may result in minor or moderate injury.

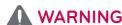

### Installation

- To reinstall the product, please contact the your dealer or a service center for reinstallation service.
  - Installation of the product by an unauthorized person may result in fire, electric shock, explosion, injury, or a malfunctioning of the product.
- Do not twist or damage the power cord.
  - It may cause fire or electric shock.
- For electrical work, please contact the dealer from where you purchased the product, or a service center.
  - Disassembly or repair by an unauthorized person may result in fire or electric shock.
- For installation of the product, please contact the dealer from where you purchased the product, or a service center.
  - Installation of the product by an unauthorized person may result in fire, electric shock, explosion, injury, or a malfunctioning of the product.
- For electrical work, have an electrician follow the installation manual and specified circuit diagram.
  - Using an unsuitable cord, or having a non-professional work on the electricals may result in fire or electrical shock.

- · Do not place the product near a fire source.
  - It may result in the product catching fire.
- If the product is installed in a hospital or a communication base station, provide sufficient protective equipment against electrical noise or interference.
  - The product may malfunction or other products may work abnormally.
- · Securely install the product.
  - If the product is not secured during installation, it may fall or malfunction.
- Read the manual thoroughly to correctly install the product.
  - If not, an incorrect installation may cause fire or electric shock.
- When wiring the product, do not use a non-standard cable, nor extend the cable excessively.
  - It may cause fire or electric shock.
- · Securely install the power cord and communication cable.
  - An unsecure installation may result in fire or electric shock.
- Do not connect the power cord to the communication terminal.
  - It may cause fire, electric shock, or a product malfunction.
- Do not install the product in an area near combustible gas.
  - It may result in fire, electric shock, explosion, injury, or a malfunctioning of the product.

## **Operation**

- · Do not place a heavy object on the power cord.
  - It may cause fire or electric shock.
- · Do not change or extend the power cord arbitrarily.
  - It may cause fire or electric shock.
- · Use the cord specific to the product.
  - Using an unauthorized non-standard cord may result in fire or electric shock.
- · Do not use a heat device near the power cord.
  - It may cause fire or electric shock.
- · Ensure that water never gets into the product.
  - It can result in an electric shock, or product malfunction.
- Do not place any container with liquid on the product.
  - The product may malfunction.
- · Do not click(touch) the product with wet hands.
  - It may cause fire or electric shock.

- · Use standard components.
  - Use of an unauthorized product may result in fire, electric shock, explosion, injury, or a malfunctioning of the product.
- If the product has been submerged in water, contact a service center.
  - It may cause fire or electric shock.
- · Do not cause shock to the product.
  - The product may malfunction.
- · Do not store or use any combustible gas or flammable substances near the product.
  - It may cause fire, or a product malfunction.
- · Do not disassemble, repair, or revamp the product arbitrarily.
  - It may cause fire or electric shock.
- · Children and the elderly should use the product under adult supervision.
  - Carelessness may cause an accident, or the product may malfunction.
- · Children should not operate the product without adult supervision.
  - The product may be damaged or it may fall, causing injury to children.
- · Product must operate between operating temperatures as outlined in this manual.
  - If the product is used outside this range, the product may be severely damaged.
- · Do not press the switch or button with a sharp object.
  - It can result in an electric shock, or the product may malfunction.
- · Do not handle wiring of this product while it is turned on.
  - It may cause fire or electric shock.
- · If unusual sounds or odor are coming from the unit, immediately power off.
  - It may cause fire or electric shock.
- · Do not place a heavy object on the product.
  - The product may malfunction.
- Do not spray water on the product, or clean it with a water-soaked cloth.
  - It may cause fire or electric shock.
- Do not use the product for the preservation of animals and plants, precision instruments, art pieces, or for other special purposes.
  - It may cause property damage.
- · Dispose the packing material safely.
  - The packing material may result in personal injury.

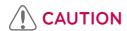

## Installation

- · Securely install the product in an area where the weight of the product can be supported.
  - The product may fall and be destroyed.
- · Install the product in an area shielded from rain.
  - If water gets into the product, it may malfunction.
- · Do not install the product in a humid area.
  - If the product is damp, it may malfunction.
- · Do not use the product where there is oil, steam, or sulfuric gas.
  - It may effect the product's performance, or damage it.
- · Check the rated power capacity.
  - It may cause fire, or a product malfunction.
- Use the adapter provided with the product or power from a class 2 24 V~ transformer, depending on model.
  - If a non-standard adapter is used, the product may malfunction. The adaptor is not provided with the AC Smart package sold in the U.S.
- · Be careful not to drop or damage the product when moving it.
  - The product may malfunction or the person may sustain an injury.
- Ensure that the cord is connected securely to prevent dew, water, or insects from getting into the product.
  - If a foreign substance gets inside, it may cause an electric shock or the product may malfunction.

## **Operation**

- · Clean the product with a soft cloth, but not with a solvent-based detergent.
  - The use of a solvent-based detergent may cause fire or deform the product.
- · Do not let the product come into contact with a metal substance.
  - The product may malfunction.
- · When sterilizing or disinfecting, power off the product.
  - The product may work abnormally.
- Do not click(touch) inside the product while powered on.
  - The product may malfunction.

- Periodically, check the product and do maintenance, especially if it has been running for extended periods of time.
  - If the product is allowed to run for extended periods of time, the product may deteriorate causing injury to the user.
- · Do not leave the product near a flower base, water bottle, or any other liquids.
  - It may cause fire or electric shock.

#### · Transformer selection:

- Select an insulating product that complies with IEC61558-2-6 and NEC Class 2.
- In addition, consider the combined power consumption of the modules, accessories, and field devices installed for the selection of an appropriate transformer.
   Main module current: 24 V~, 850 mA
- Use the provided adaptor when using DC 12 V. The adaptor is not provided with the ACS IV Controller package sold in the U.S.

### Class A device

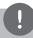

### **NOTES**

This equipment has been tested and found to comply with the limits for a Class A digital device, pursuant to part 15 of the FCC Rules.

These limits are designed to provide reasonable protection against harmful interference when the equipment is operated in a commercial environment.

This equipment generates, uses, and can radiate radio frequency energy and, if not installed and used in accordance with the instruction manual, may cause harmful interference to radio communications. Operation of this equipment in a residential area is likely to cause harmful interference in which case the user will be required to correct the interference at his own expense.

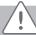

### **Caution**

Changes or modifications not expressly approved by the manufacturer responsible for compliance could void the user's authority to operate the equipment.

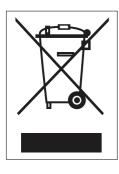

### Disposal of your old appliance

- When this crossed-out wheeled bin symbol is attached to a product it means the product is covered by the European Directive 2002/96/EC.
- All electrical and electronic products should be disposed of separately from the municipal waste stream via designated collection facilities appointed by the government or the local authorities.
- 3. The correct disposal of your old appliance will help prevent potential negative consequences for the environment and human health.
- 4. For more detailed information about disposal of your old appliance, please contact your city o!ce, waste disposal service or the shop where you purchased the product.

# **STARTING**

This section explains how to connect to the system and register devices to setup the environment (prior to using ACS IV Controller).

# Login and logout

The following explains how to log in and out of ACS IV Controller.

ACS IV Controller can be controlled by entering the IP address of the ACS IV Controller in the address bar of Internet Explorer without the installation of another program. The ACS IV Controller Web server is executed automatically.

## Login

You can login as follows:

- Run ACS IV Controller.
- 2. After entering your ID and password in the login window, click(touch) the [Confirm] button.
  - · You should be logged in now.

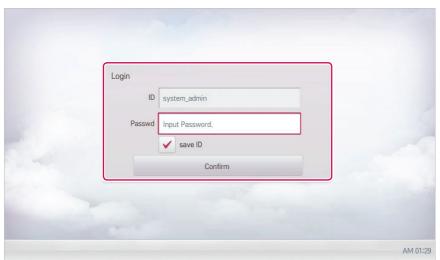

## Logout

You can logout as follows:

- 1. On the top right of the ACS IV Controller home screen, click(touch) the [Logout] button.
  - · You should be logged out now.

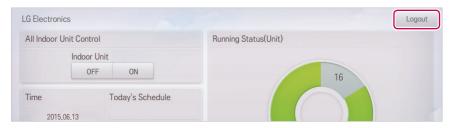

# Home screen composition and features

The following explains the home screen composition and features.

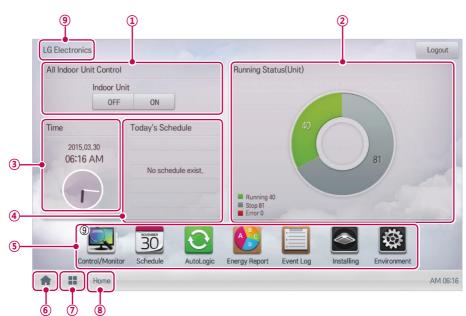

| Number | Item                       | Description                                                |
|--------|----------------------------|------------------------------------------------------------|
| 1      | All Indoor Unit<br>Control | ON / OFF control of all indoor units.                      |
| 2      | Running Status<br>(Unit)   | Checks if the devices are operating, stopped, or in error. |
| 3      | Time                       | Check the current date and time.                           |
| 4)     | Today's Schedule           | Check the registered schedules in chronological order.     |
| (5)    | Main Menu                  | Use ACS IV Controller main menu.                           |
| 6      | Home                       | Return to the home screen.                                 |
| 7      | View Menu                  | Display the active menu.                                   |
| 8      | Current Menu               | Display the name of the active menu.                       |
| 9      | Site name                  | Display registered site name.                              |

# Emergency situation occurrence and reset

When an Alarm ACK Required program occurs, the entire home screen turns red to indicate Acknowledgement is required. The alarm condition must be cleared before any other control can be performed. For details on how to set emergency program, refer to **Managing Program**.

### **Emergency situation occurrence**

When an emergency situation occurs, the alert screen is displayed on home screen as follows.

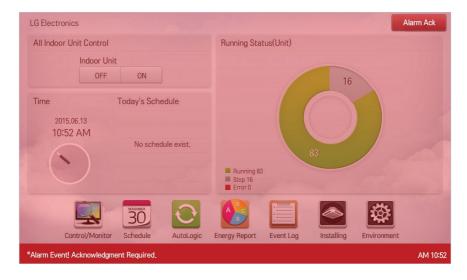

## **Emergency situation reset**

Emergency alert screen is maintained until the emergency situation is reset. You can reset emergency situation as follows.

- 1. Touch [Alarm Ack] button at the top right side of the emergency situation screen.
  - · Manager password input screen is displayed.

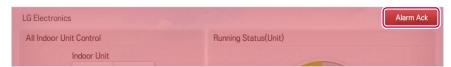

- 2. Input manager password and touch [Confirm] button.
  - · If the password is correct, the emergency situation is reset.

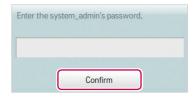

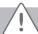

### Caution

Emergency situation notice will be generated again until the cause of emergency situation is removed. You may have to check Interlocking to determine what the alarm cause is.

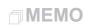

# **USING THE PROGRAM**

The following explains how to use the ACS IV Controller functions.

# Control/Monitor

Control/Monitoring is the menu to combine several devices that can be commonly monitored into one unit for easy management. The following explains the Control/Monitor menu options.

## Control/Monitoring screen composition and features

The following explains Control/Monitoring screen composition and features.

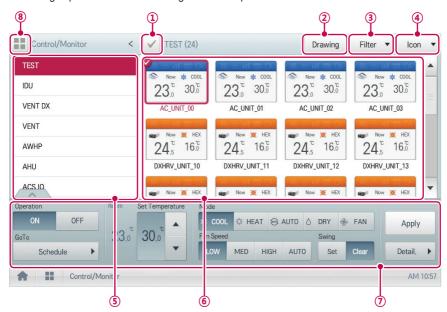

| Number | Item                | Description                                                                                    |
|--------|---------------------|------------------------------------------------------------------------------------------------|
| 1      | Select/Deselect All | Select/deselect all devices in a group (select = red check).                                   |
| 2      | [Drawing] Button    | View floor plans of a group.                                                                   |
| 3      | [Filter] Button     | Select which device types are displayed for monitoring and control.                            |
| 4      | View Type Select    | Select a view type(Icon/Simple) for the monitoring screen. (Refer following <b>View Type</b> ) |
| (5)    | Group List          | Check device group listings.                                                                   |
| 6      | Monitoring Screen   | Check the control status of a device.                                                          |

| Number | Item                                 | Description                                                                                                    |  |
|--------|--------------------------------------|----------------------------------------------------------------------------------------------------|--|
| 7      | Device Control Box                   | Display the device control menu.     The device control box shows different menus depending on the device. (For more on Control Menu per Device) |  |
| 8      | [Multiple Group<br>Selection] Button | Control the device by selecting multiple groups.                                                                                                 |  |

## View Type

Control/Monitor menu has two different types of view(Icon, Simple). The following shows the screen composition and features per view type.

## Icon

The control status is shown in icons. The device icon has a composition and feature as follows.

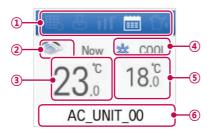

| Number | Item                                  | Description                                                                                                    |
|--------|---------------------------------------|----------------------------------------------------------------------------------------------------|
| 1      | Operation Mode and Device Status Icon | The color at the top of the icon box shows the current operation mode, and the status of the device is indicated as an icon. |
| 2      | Device Icon                           | The device to be controlled is indicated as an icon. (The device shown may not represent the appearance of the actual unit.) |
| 3      | Current Temperature                   | Display the current temperature.                                                                                             |
| 4      | Operation Mode                        | Display the operation mode of the device.                                                                                    |
| (5)    | Desired Temperature                   | Display the desired temperature.                                                                                             |
| 6      | Device Name                           | Display the name of the device.                                                                                              |

## Simple

The control device and operation mode are displayed only.

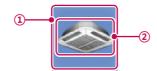

| Number | Item           | Description                                                                            |  |
|--------|----------------|----------------------------------------------------------------------------------------|--|
| 1      | Operation Mode | The color of the box indicates the current operation mode. Refer to following section. |  |
| 2      | Device Icon    | The device to be controlled is indicated as an icon.                                   |  |

## Monitoring screen colors and icons

## Box colors and operation mode per icon

| Color           | Icon     | Operation Mode             |
|-----------------|----------|----------------------------|
| (Blue)          | *        | Cooling                    |
|                 | <b>\</b> | Heating                    |
| (Orange)        | *        | Ventilation, Electric Heat |
| (Navy)          | ٥        | Dehumidification           |
|                 | 争        | Fan                        |
| (Sky Blue)      | ***      | Ventilation, General       |
| (Green)         | ė        | Power Saving               |
|                 | алт      | Auto                       |
| (Purple)        | <u>@</u> | Ventilation, Auto          |
| (Sapphire Blue) | *        | Chiller, Ice               |
| (Yellow)        | -        | ON or Short                |
| (Gray)          | -        | OFF or Open                |
| <u> </u>        | -        | Error                      |

## Device status icon

| Icon     | Device Status       |  |
|----------|---------------------|--|
| <b>B</b> | Filter Exchange     |  |
| $\oplus$ | Full Lock On        |  |
| īII'     | Peak/Demand Control |  |
|          | Schedule            |  |
| Ť        | GHP Oil Alarm       |  |

## Control device icon

| Icon | Device Type    |               |
|------|----------------|---------------|
|      | Outdoor Device |               |
|      | Wall Mounted   |               |
|      | Floor Mounted  |               |
|      | Duct           |               |
|      | Cassette(1Way) | Indoor Device |
|      | Cassette(2Way) |               |
|      | Cassette(4Way) |               |
| FCU  | FCU            |               |
| OG5  | ERV, ERV DX    |               |

| Icon     | Device                      | е Туре   |
|----------|-----------------------------|----------|
|          | AHU                         |          |
|          | AWHP or Hydrokit            |          |
|          | Water-cooled scroll chiller |          |
| <b>E</b> | Air-cooled scroll chiller   |          |
| 30       | Turbo chiller               | Chiller  |
| 3)       | Screw chiller               |          |
|          | ABS chiller                 |          |
|          | DOKIT                       |          |
| DI       | DI                          |          |
| DO       | DO                          |          |
| DI       | DI                          |          |
| DO       | DO                          | Fyra I/O |
| UI       | UI                          | Exp. I/O |
| AO       | AO                          |          |

### **Device Control**

You can control the devices as follows.

- 1. From the main menu, click(touch) the [Control/Monitor] menu icon.
- 2. Click(Touch) the device group you want to control from the group list.
  - · The monitoring screen for the device is displayed.
- 3. Click(Touch) the device you want to control.
  - To select all devices, click(touch) the ✓ button at the top.
  - The device control area appears at the bottom of the screen.
- 4. In the device control box, set the control status of the device.
  - The device control box shows a different menu depending on the device. For information about the control area for each device, refer to Control Menu per Device.
- 5. Once you have finalized the settings, click(touch) the [Apply] button.

### Control Menu per Device

The control box menu differs depending on the device. The following shows the control box menu per device.

### Indoor Device

The following is the indoor unit control menu and features.

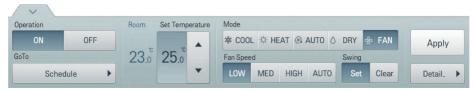

|                    | <b>5</b>                                                                                                    |
|--------------------|----------------------------------------------------------------------------------------------------|
| Item               | Description                                                                                                    |
| Operation          | [ON] Button: Starts the operation of the device similar to occupied.                                                                                   |
|                    | [OFF] Button: Stops the operation of the device similar to unoccupied.                                                                                 |
| GoTo               | [Schedule▶] Button: Move to Schedule menu.                                                                                                    |
| Room               | Display the current temperature at configured sensor(s).                                                                                               |
| Set Temperature    | Click(Touch) [▲]/[▼] to set the temperature.  (The maximum/minimum temperatures that can be set may differ depending on the model of unit controlled.) |
|                    | [COOL] Button: Cooling Mode Request.                                                                                                    |
|                    | [HEAT] Button: Heating Mode Request.                                                                                                    |
| Mode               | [AUTO] Button: Evaluates the operating environment conditions and automatically sets the mode of operation.                                            |
|                    | [DRY] Button: You cannot set the temperature in this mode.                                                                                             |
|                    | [FAN] Button: Fan runs without temperature control to clean the air. You cannot set the temperature in this mode.                                      |
|                    | • [LOW] Button: Slow fan speed.                                                                                                    |
| Fan Speed          | [MED] Button: Medium fan speed.                                                                                                    |
|                    | [HIGH] Button: Fast fan speed.                                                                                                    |
|                    | [AUTO] Button: Fan speed automatically adjusts between low, medium and high fan speeds.                                                                |
| Swing              | [Set] Button: Turns on automatic oscillation of the louvers if present.                                                                                |
|                    | [Clear] Button: Turns off automatic oscillation of the louvers if present.                                                                             |
| [Apply] Button     | Apply control menu setting to the device                                                                                                    |
| [Detail. ▶] Button | Controls details.                                                                                                    |

#### · Indoor unit fine control

In the control menu of the indoor unit, touch [Detail. ▶] button, and in the displayed detail control window, you can control detail items. The composition and functions of the detail menu are as follows.

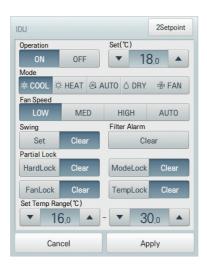

| Item      | Description                                                                                                    |  |
|-----------|----------------------------------------------------------------------------------------------------|--|
| Operation | [ON] Button: Starts the operation of the device similar to occupied.                                              |  |
|           | [OFF] Button: Stops the operation of the device similar to unoccupied.                                            |  |
| Set       | Click(Touch) [▲]/[▼] to set the temperature.                                                                      |  |
|           | [COOL] Button: Cooling Mode Request.                                                                              |  |
|           | [HEAT] Button: Heating Mode Request.                                                                              |  |
| Mode      | [AUTO] Button: Evaluates the operating environment conditions and automatically sets the mode of operation.       |  |
|           | [DRY] Button: You cannot set the temperature in this mode.                                                        |  |
|           | [FAN] Button: Fan runs without temperature control to clean the air. You cannot set the temperature in this mode. |  |
|           | • [LOW] Button: Slow fan speed.                                                                                   |  |
| Fan Speed | [MED] Button: Medium fan speed.                                                                                   |  |
|           | [HIGH] Button: Fast fan speed.                                                                                    |  |
|           | [AUTO] Button: Loops from low to medium to high fan speeds.                                                       |  |
| Swing     | [Set] Button: Turns on automatic oscillation of the louvers if present.                                           |  |
|           | [Clear] Button: Turns off automatic oscillation of the louvers if present.                                        |  |

| Item                             | Description                                                                                                    |
|----------------------------------|----------------------------------------------------------------------------------------------------|
| Filter Alarm                     | Click(Touch) the Disable button to deactivate the filter exchange alarm. (Model dependant.)                                                                                                    |
| Partial Lock                     | <ul> <li>[HardLock] Button: Disables thermostat control for all features.</li> <li>[Clear] Button: All functions are unlocked.</li> <li>[ModeLock] Button: Disables thermostat control for local mode setting.</li> <li>[Clear] Button: Mode is unlocked.</li> <li>[FanLock] Button: Disables thermostat control for local fan speed setting.</li> <li>[Clear] Button: Fan speed is unlocked.</li> <li>[TempLock] Button: Disables thermostat control for local temperature setting.</li> <li>[Clear] Button: Temperature setting is unlocked.</li> </ul> |
| Set Temp Range                   | Click(Touch) [▲]/[▼] to set the temperature limit.                                                                                                    |
| [2Setpoint] or [IDU 2Set] Button | Set functions in 2Setpoint or IDU 2set(US only Option)                                                                                                    |

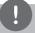

## **NOTES**

- Depending on the installation site specifications, either the Auto Mode or 2Set Auto Mode
  can be selected. Go to Environment > Advance Setting > Auto Mode Option and select a
  desired auto mode type.
- 2Set Auto Mode option is only available in the U.S.

### Indoor 2Setpoint (Auto Mode)

In the detail control window of the indoor unit, touch [2Setpoint] button, and in the displayed automatic control setting window, you can set the automatic control. The composition and functions of the automatic control menu are as follows.

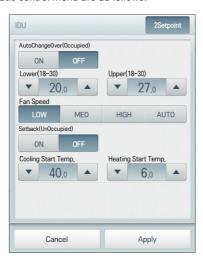

| Item                | Description                                                                                                    |  |
|---------------------|----------------------------------------------------------------------------------------------------|--|
| Auto Change<br>Over | Set the auto change over function to switch the operation mode automatically to keep the proper room temperature.                                                                                                    |  |
|                     | When Room Temp. > Upper, request Cool operation mode. When Room Temp. < Lower, requests Heat operation mode. When Room Temp. ≤ (Upper - Temperature difference) or Room Temp. ≥ (Lower + Temperature differece), requests Fan operation mode. |  |
|                     | (You can set up Temperature difference in Environment > Advance<br>Setting > Temperature limit setting.) (The auto change over function<br>works well with "Heat Recovery" model. For other models, functionality<br>is limited.)             |  |
|                     | [ON] Button: Enable Auto Change Over                                                                                                    |  |
|                     | [OFF] Button: Disable Auto Change Over                                                                                                    |  |
| Lower               | Click(Touch) [▲]/[▼] to set the lower limit temperature range. (18°C~30°C / 64°F~86°F).                                                                                                    |  |
| Upper               | Click(Touch) [▲]/[▼] to set the upper limit temperature range. (18°C~30°C / 64°F~86°F).                                                                                                    |  |
| Fan Speed           | Set the fan speed to operates when auto change over function works.                                                                                                    |  |
|                     | When operation mode is COOL or HEAT, operates at user set fan speed. And when operation mode is Fan, operates at low fan speed.                                                                                                    |  |

| Item                   | Description                                                                                                    |  |
|------------------------|----------------------------------------------------------------------------------------------------|--|
| Setback                | Set the setback function to control the proper room temperature when the indoor unit is turned off. (The setback function works well with "Heat Recovery" model. For other models, functionality is limited.) |  |
|                        | [ON] Button: Enable temperature limits                                                                                                    |  |
|                        | [OFF] Button: Disable temperature limits                                                                                                    |  |
| Cooling Start<br>Temp. | Click(Touch) [▲]/[▼] to set the cooling start temperature. (21°C~40°C / 70°F~104°F).                                                                                                    |  |
| Heating Start<br>Temp. | Click(Touch) [▲]/[▼] to set the heating start temperature. (1°C~20°C / 34°F~68°F).                                                                                                    |  |

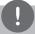

### **NOTES**

 Under auto change over operation, mode lock and temperature lock could be set up, and those locks are maintained after automated operation is cleared.

### Indoor 2Setpoint(2Set Auto Mode –US Only Option)

In the detail control window of the 2set indoor unit, touch [IDU 2Set] button, and in the displayed automatic control setting window, you can set the automatic control.

The composition and functions of the automatic control menu are as follows.

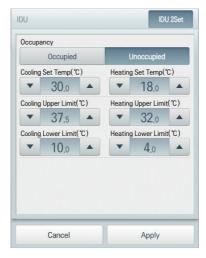

| Item                   | Description                                                                                   |
|------------------------|-----------------------------------------------------------------------------------------------|
| Occupancy              | Set to occupied or unoccupied to change the room temperature depending on the room occupancy. |
|                        | [Occupied] Button : Set to Occupied                                                           |
|                        | [Unoccupied] Button : Set to Unoccupied                                                       |
| Cooling Set Temp       | Click(Touch) [▲]/[▼] to set the cooling start temperature.                                    |
| Cooling Upper<br>Limit | Click(Touch) [▲]/[▼] to set the cooling upper limit temperature range.                        |
| Cooling Lower<br>Limit | Click(Touch) [▲]/[▼] to set the cooling lower limit temperature range.                        |
| Heating Set Temp       | Click(Touch) [▲]/[▼] to set the heating start temperature.                                    |
| Heating Upper<br>Limit | Click(Touch) [▲]/[▼] to set the heating upper limit temperature range.                        |
| Heating Lower<br>Limit | Click(Touch) [▲]/[▼] to set the heating lower limit temperature range.                        |

### - 2Set Auto Mode Icon

| Item                                   | Description                                                                                                    |  |
|----------------------------------------|----------------------------------------------------------------------------------------------------|--|
| Now ⊕ COOL<br>74.6 ± 72°F              | <ul> <li>The Icon as displayed in 2Set Auto Mode Option.</li> <li>Note: If the operation mode is 'AUTO', Cooling Set Temp(Blue) and Heating Set Temp(Orange) is shown. In other operation mode, only one Set Temp is shown.</li> </ul> |  |
| Now ← COOL<br>74 + ₹78 + 72 +          | If the occupancy is 'Occupied', a human shape is shown.                                                                                                    |  |
| ் தை கோ 🖮 🕏                            | If 'OVERRIDE' is set on the remote control, OVERRIDE text is shown.                                                                                                    |  |
|                                        | (OVERRIDE function allows you to switch the occupancy status (Occupied/Unoccupied) regardless of scheduled or set-up time. For further information about OVERRIDE function, please refer to the remote controller's manual.)           |  |
| 18811111111111111111111111111111111111 | If the occupancy is 'Occupied' and 'OVERRIDE' is set on the remote control, a human shape and OVERRIDE text is shown.                                                                                                    |  |
| Now 600L                               | (OVERRIDE function allows you to switch the occupancy status (Occupied/Unoccupied) regardless of scheduled or set-up time. For further information about OVERRIDE function, please refer to the remote controller's manual.)           |  |

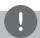

### **NOTES**

- 2Set Auto Mode function is only available for the U.S.
- This function is activated only when Auto Mode Option is 2Set Auto Mode(US Only Option) and IDU, ODU supports 2set function. (For further information about whether the device supports the 2set function, please refer to the device's manual.)
- Under 2Set Auto mode, operation mode(cool, heat) status of the actual product is displayed along with Auto icon.

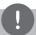

### **NOTES**

- ACS IV Controllers's control command is above the occupancy sensor connected to the IDU.
- When Occupancy is changed, Cooling Set Temp, Heating Set Temp is changed to the recent Schedule's Set Temp. If there was no schedule, Cooling Set Temp, Heating Set Temp is set to the default.

#### (Example)

When the schedules were set up as follows,

09AM – 12 PM: Occupied / Cooling Set Temp 80°F / Heating Set Temp 64°F 12PM – 13 PM: Unoccupied / Cooling Set Temp 84°F / Heating Set Temp 60°F 13PM – 15 PM: Occupied / Cooling Set Temp 78°F / Heating Set Temp 66°F

#### after 15PM

if the room is occupied, Cooling Set Temp is 78°F and Heating Set Temp 66°F. If the room is unoccupied, Cooling Set Temp is 84°F and Heating Set Temp 60°F.

 IDU can be set to Occupied ON, Occupied OFF, Unoccupied ON & Unoccupied OFF. When IDU is controlled OFF neither Heating, Cooling or Fan operation can occur.

## ERV

The following is the ERV control menu and features.

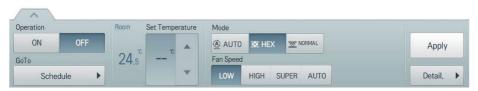

| Item               | Description                                                                                                   |
|--------------------|----------------------------------------------------------------------------------------------------|
| Operation          | [ON] Button: Starts the operation of the device.                                                              |
|                    | [OFF] Button: Stops the operation of the device.                                                              |
| GoTo               | [Schedule▶] Button: Move to Schedule menu.                                                                    |
| Room               | Display the current temperature.                                                                              |
| Set Temperature    | Click(Touch) [▲]/[▼] to set a desired temperature (the ERV is not activated).                                 |
| Mode               | [AUTO] Button: Evaluates the operating environment conditions and automatically sets the optimum temperature. |
|                    | [HEX] Button: Air supply and emissions are all ventilated through the heat exchanger.                         |
|                    | <ul> <li>[NORMAL] Button: Ventilate emissions without passing through the heat<br/>exchanger.</li> </ul>      |
|                    | • [LOW] Button: Slow fan speed.                                                                               |
| Fan Speed          | [HIGH] Button: Fast fan speed.                                                                                |
|                    | [SUPER] Button: Maximum fan speed.                                                                            |
|                    | [AUTO] Button: Loops from low to high to super fan speeds.                                                    |
| [Apply] Button     | Apply control menu setting to the device                                                                      |
| [Detail. ▶] Button | Control details.                                                                                              |

### ERV Fine Control

In the control menu of the ventilation, touch [Detail. ▶] button, and in the displayed detail control window, you can control detail items. The composition and functions of the detail menu are as follows.

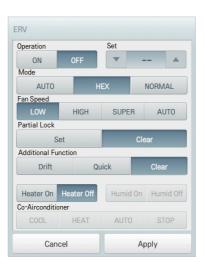

| Item         | Description                                                                                                    |
|--------------|----------------------------------------------------------------------------------------------------|
| Operation    | [ON] Button: Starts the operation of the device.                                                                                      |
|              | [OFF] Button: Stops the operation of the device.                                                                                      |
| Set          | Click(Touch) [▲]/[▼] to set a desired temperature (the ERV is not activated).                                                         |
|              | <ul> <li>[AUTO] Button: Evaluates the operating environment conditions and<br/>automatically sets the optimum temperature.</li> </ul> |
| Mode         | <ul> <li>[HEX] Button: Air supply and exhaust are all ventilated through the<br/>heat exchanger.</li> </ul>                           |
|              | <ul> <li>[NORMAL] Button: Exhaust AIR does not pass through the heat<br/>exchanger.</li> </ul>                                        |
|              | • [LOW] Button: Slow fan speed.                                                                                                    |
| Fan Speed    | [HIGH] Button: Fast fan speed.                                                                                                    |
|              | [SUPER] Button: Maximum fan speed.                                                                                                    |
|              | [AUTO] Button: Loops from low to high to super fan speeds.                                                                            |
| Partial Lock | [Set] Button: Disables remote control for all features.                                                                               |
|              | [Clear] Button: Disable the lock.                                                                                                    |

| Item       | Description                                                                                    |
|------------|------------------------------------------------------------------------------------------------|
|            | [Drift] Button: Reduces energy consumption by operating in the most efficient method possible. |
|            | [Quick] Button: Operates at maximum performance.                                               |
| Additional | • [Clear] Button: Disables power saving / rapid operation.                                     |
| Function   | [Heater On] Button: Enables the heater function to heat the room.                              |
|            | [Heater Off] Button: Disables the heater function.                                             |
|            | Some additional function might not be provided according to your country such as U.S.          |

## ERV DX

The following is the ERV DX control menu and features.

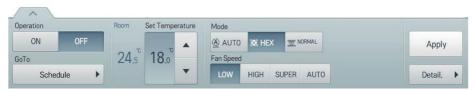

| Item               | Description                                                                                                   |
|--------------------|----------------------------------------------------------------------------------------------------|
| Operation          | [ON] Button: Starts the operation of the device.                                                              |
|                    | [OFF] Button: Stops the operation of the device.                                                              |
| GoTo               | [Schedule▶] Button: Move to Schedule menu.                                                                    |
| Room               | Display the current temperature.                                                                              |
| Set Temperature    | Click(Touch) [▲]/[▼] to set the temperature.                                                                  |
| Mode               | [AUTO] Button: Evaluates the operating environment conditions and automatically sets the optimum temperature. |
|                    | [HEX] Button: Air supply and emissions are all ventilated through the heat exchanger.                         |
|                    | <ul> <li>[NORMAL] Button: Ventilate emissions without passing through the heat<br/>exchanger.</li> </ul>      |
|                    | • [LOW] Button: Slow fan speed.                                                                               |
| Fan Speed          | [HIGH] Button: Fast fan speed.                                                                                |
| i all Speed        | [SUPER] Button: Maximum fan speed.                                                                            |
|                    | [AUTO] Button: Loops from low to high to super fan speeds.                                                    |
| [Apply] Button     | Apply control menu setting to the device                                                                      |
| [Detail. ▶] Button | Control details.                                                                                              |

#### ERV DX Fine Control

In direct cooling ventilation control menu, touch [Detail. >] button, and in the displayed detail control window, you can control detail items. The composition and functions of the detail menu are as follows.

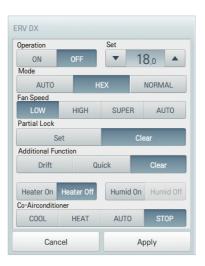

| Item         | Description                                                                                                   |
|--------------|----------------------------------------------------------------------------------------------------|
| Operation    | [ON] Button: Starts the operation of the device.                                                              |
|              | [OFF] Button: Stops the operation of the device.                                                              |
| Set          | Click(Touch) [▲]/[▼] to set the temperature.                                                                  |
|              | [AUTO] Button: Evaluates the operating environment conditions and automatically sets the optimum temperature. |
| Mode         | [HEX] Button: Air supply and emissions are all ventilated through<br>the heat exchanger.                      |
|              | [NORMAL] Button: Ventilate emissions without passing through the heat exchanger.                              |
|              | • [LOW] Button: Slow fan speed.                                                                               |
| Fon Spood    | [HIGH] Button: Fast fan speed.                                                                                |
| Fan Speed    | [SUPER] Button: Maximum fan speed.                                                                            |
|              | [AUTO] Button: Loops from low to high to super fan speeds.                                                    |
| Dartial Look | [Set] Button: Disables remote control for all features.                                                       |
| Partial Lock | [Clear] Button: Disables the lock.                                                                            |

| Item               | Description                                                                                                    |  |
|--------------------|----------------------------------------------------------------------------------------------------|--|
|                    | [Drift] Button: Reduces energy consumption by operating in the most efficient method possible.                                                      |  |
|                    | <ul> <li>[Quick] Button: Operates at maximum performance to prevent the<br/>room's contaminated or humid air from entering other spaces.</li> </ul> |  |
|                    | [Clear] Button: Disables power saving / rapid operation.                                                                                            |  |
| Additional         | [Heater On] Button: Enables the heater function to heat the room.                                                                                   |  |
| Function           | [Heater Off] Button: Disables the heater function.                                                                                                  |  |
|                    | [Humid On] Button: Enables the humidifier function for room humidity control.                                                                       |  |
|                    | [Humid Off] Button: Disable the humidifier function (not activated).                                                                                |  |
|                    | Some additional function might not be provided according to your country such as U.S.                                                               |  |
|                    | [COOL] Button: Operates with Cooling Mode.                                                                                                    |  |
| Co- Airconditioner | [HEAT] Button: Operates with Heating Mode.                                                                                                    |  |
|                    | [AUTO] Button: Operates in Auto Mode.                                                                                                    |  |
|                    | [STOP] Button: Stops the air conditioning function.                                                                                                 |  |

# AHU

The following is the AHU control menu and features.

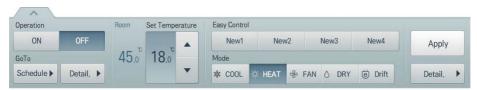

| Item               | Description                                                                                    |  |
|--------------------|------------------------------------------------------------------------------------------------|--|
| Operation          | [ON] Button: Starts the operation of the device.                                               |  |
|                    | [OFF] Button: Stops the operation of the device.                                               |  |
| GoTo               | [Schedule▶] Button: Move to Schedule menu.                                                     |  |
| G010               | [View Details ▶] button: Moves to detail information screen                                    |  |
| Room               | Display the current temperature.                                                               |  |
| Set Temperature    | Click(Touch) [▲]/[▼] to set the temperature.                                                   |  |
| Easy control       | [Registered mode name] button: Check/edit control values of the registered mode                |  |
|                    | [New] button: Add new mode                                                                     |  |
|                    | [COOL] Button: Operates with Cooling Mode.                                                     |  |
|                    | [HEAT] Button: Operates with Heating Mode.                                                     |  |
|                    | [FAN] Button: Purifies the air.                                                                |  |
| Mode               | [DRY] Button: Dehumidifies the air during the rainy season or when humidity is high.           |  |
|                    | [Drift] Button: Reduces energy consumption by operating in the most efficient method possible. |  |
| [Apply] Button     | Apply control menu setting to the device                                                       |  |
| [Detail. ▶] Button | Control details.                                                                               |  |

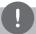

# **NOTES**

AHU or Chiller's screen and menu may be different according to the actually interfaced product.

#### · View AHU details

In AHU control menu, touch [View Details ▶] button, and you can view detail information.

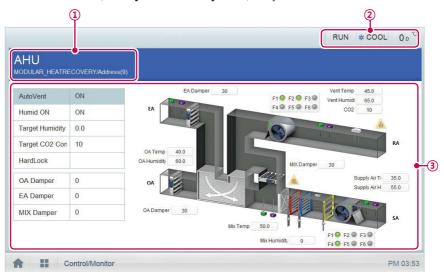

| Number | Item               | Description                                                                                                    |
|--------|--------------------|----------------------------------------------------------------------------------------------------|
| 1      | Device information | Device information such as device name/status/ address, etc.                                                                                               |
| 2      | Status information | Status information such as operation/mode/ temperature, etc.                                                                                               |
| 3      | Detail information | Detail information such as automatic ventilation/<br>humidification operation/set humidity/set CO <sub>2</sub><br>concentration/lock all/damper open, etc. |

#### AHU Fine Control

In AHU control menu, touch [Detail. ▶] button, and in the displayed detail control window, you can control detail items.

The composition and functions of the detail menu are as follows.

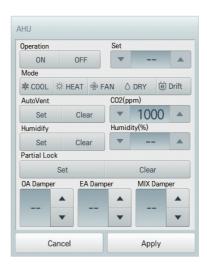

| Item      | Description                                                                                                    |
|-----------|----------------------------------------------------------------------------------------------------|
| Operation | [ON] Button: Starts the operation of the device.                                                                                                    |
|           | [OFF] Button: Stops the operation of the device.                                                                                                    |
| Set       | Click(Touch) [▲]/[▼] to set the temperature.                                                                                                    |
|           | [COOL] Button: Operates with Cooling Mode.                                                                                                    |
|           | [HEAT] Button: Operates with Heating Mode.                                                                                                    |
|           | [FAN] Button: Purifies the air.                                                                                                    |
| Mode      | [DRY] Button: Dehumidifies the air during the rainy season or when humidity is high.                                                                                               |
|           | <ul> <li>[Drift] Button: Reduces energy consumption by operating in the<br/>most efficient method possible.</li> </ul>                                                             |
| AutoVent  | • [Set] Button: If the CO <sub>2</sub> concentration level increases during cooling or heating, increase the outdoor air volume to reduce the CO <sub>2</sub> concentration level. |
|           | [Clear] Button: Disables AutoVent.                                                                                                    |
| CO2(ppm)  | Use [▲]/[▼] to set the desired carbon dioxide emission level from 500 ppm to 1,500 ppm in intervals of 100 ppm (CO₂ is not settable in some models.).                              |
| Humidify  | [Set] Button: Enables the humidifier function.                                                                                                    |
| Humidify  | [Clear] Button: Disables the humidifier function.                                                                                                    |

| Item          | Description                                                                   |
|---------------|-------------------------------------------------------------------------------|
| Humidity(%)   | Use [▲]/[▼] to set the desired humidity from 30% to 80% in intervals of 1%.   |
| Partial Lock  | [Set] Button: Disables remote control for all features.                       |
| i aitiai Lock | [Clear] Button: Disables the lock.                                            |
| OA Damper     | Use [▲]/[▼] to set the OA damper from 0° to 90° in intervals of 1°.           |
| EA Damper     | Use [▲]/[▼] to set the EA damper openness from 0° to 90° in intervals of 1°.  |
| MIX Damper    | Use [▲]/[▼] to set the mix damper openness from 0° to 90° in intervals of 1°. |

#### · AHU easy control

If you register frequently used control setting values with easy control in advance, you can easily control AHU.

#### - Registered easy control

In easy control, if you touch [Registered mode name (Example) Summer AM)] button, you can check or edit the control values.

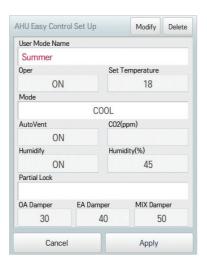

| Item            | Description                                   |
|-----------------|-----------------------------------------------|
| [Modify] button | Moves to the edit screen of the selected mode |
| [Delete] button | Deletes the selected mode                     |

#### - New easy control registration

In easy control, if you touch **[New]** button, you can register new easy control. The composition and functions of the detail setting menu of easy control are as follows.

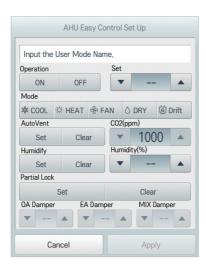

| Item                  | Description                                                                                                    |
|-----------------------|----------------------------------------------------------------------------------------------------|
| User mode name        | Click(Touch) the input section, and input easy control name.                                                                                                    |
| Operation             | [ON] Button: Starts the operation of the device.                                                                                                    |
| Operation             | [OFF] Button: Stops the operation of the device.                                                                                                    |
| Set                   | Click(Touch) [▲]/[▼] to set the temperature.                                                                                                    |
|                       | [COOL] Button: Operates with Cooling Mode.                                                                                                    |
|                       | [HEAT] Button: Operates with Heating Mode.                                                                                                    |
|                       | [FAN] Button: Purifies the air.                                                                                                    |
| Mode                  | [DRY] Button: Dehumidifies the air during the rainy season or when humidity is high.                                                                                               |
|                       | [Drift] Button: Reduces energy consumption by operating in the most efficient method possible.                                                                                     |
| AutoVent              | • [Set] Button: If the CO <sub>2</sub> concentration level increases during cooling or heating, increase the outdoor air volume to reduce the CO <sub>2</sub> concentration level. |
|                       | [Clear] Button: Disables AutoVent.                                                                                                    |
| CO <sub>2</sub> (ppm) | Use [▲]/[▼] to set the desired carbon dioxide emission level from 500 ppm to 1,500 ppm in intervals of 100 ppm (CO₂ is not settable in some models.).                              |
| Humidify              | [Set] Button: Enables the humidifier function.                                                                                                    |
| riumany               | [Clear] Button: Disables the humidifier function.                                                                                                    |

| Item         | Description                                                                   |
|--------------|-------------------------------------------------------------------------------|
| Humidity(%)  | Use [▲]/[▼] to set the desired humidity from 30% to 80% in intervals of 1%.   |
| Partial Lock | [Set] Button: Disables remote control for all features.                       |
|              | [Clear] Button: Disables the lock.                                            |
| OA Damper    | Use [▲]/[▼] to set the OA damper from 0° to 90° in intervals of 1°.           |
| EA Damper    | Use [▲]/[▼] to set the EA damper openness from 0° to 90° in intervals of 1°.  |
| MIX Damper   | Use [▲]/[▼] to set the mix damper openness from 0° to 90° in intervals of 1°. |

## Air-cooled scroll chiller, water-cooled scroll chiller

Air-cooled and water-cooled is separated according to the refrigerant (cooling in air: air, liquid-cooled: water). Functions and menus are the same, but there is a difference in the range and set temperature, etc.

The following menu controls the configuration and function of the air-cooled scroll chiller, water-cooled scroll chiller.

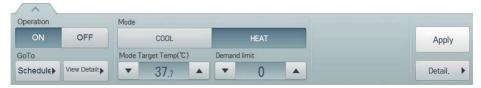

| Item                     | Description                                                                                                    |
|--------------------------|----------------------------------------------------------------------------------------------------|
| Operation                | [ON] Button: Starts the operation of the device.                                                                                                    |
|                          | [OFF] Button: Stops the operation of the device.                                                                                                    |
| GoTo                     | • [Schedule ▶] Button: Move to Schedule menu.                                                                                                    |
| 9010                     | • [View Details ▶] button: Moves to detail information screen.                                                                                                    |
| Mode                     | [COOL] Button: Operates with Cooling Mode.                                                                                                    |
| Mode                     | [HEAT] Button: Operates with Heating Mode.                                                                                                    |
|                          | Click(Touch) [▲]/[▼] to set the mode set temperature.                                                                                                    |
|                          | Air-cooled scroll chiller                                                                                                    |
| Mada Tausat              | - COOL: 5 °C~15 °C                                                                                                    |
| Mode Target<br>Temp (°C) | - HEAT: 35 °C~55 °C                                                                                                    |
| ( )                      | water-cooled scroll chiller                                                                                                    |
|                          | - COOL: 5 °C~15 °C                                                                                                    |
|                          | - HEAT: 40 °C~57 °C                                                                                                    |
| Demand limit             | As measured at 1minute intervals the power consumption of the refrigerator, the current power consumption does not exceed a target power consumption, demand rate limit, function to lower the operation rate of the current.  Click(Touch) the [A] / [V] button to set a limit on the rate of demand. |
|                          | air-cooled scroll chiller: 0~120 (10 units)                                                                                                    |
|                          | water-cooled scroll chiller: 0, 30~120 (10 units)                                                                                                    |
| [Apply] Button           | Apply control menu setting to the device.                                                                                                    |
| [Detail. ▶] Button       | Controls details.                                                                                                    |

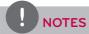

- Chiller is optional. It can be activated by installing additional CHILLER OPTION program.
- · Chiller displays Celsius only.
- · View Water-cooled scroll chiller Details

You can find detailed information, touch [Detail ▶] button on the control menu, scroll chillers.

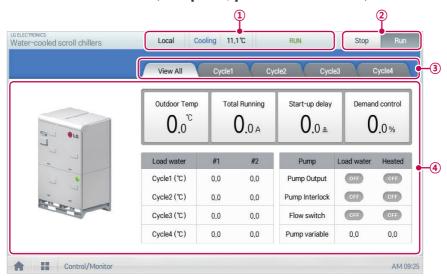

| Number | Item               | Description                                                                                                    |
|--------|--------------------|----------------------------------------------------------------------------------------------------|
| 1)     | Status information | Status information, such as mode/temperature/operation.                                                                        |
| 2      | Operation status   | <ul> <li>[OFF] Button: Stops the operation of the device.</li> <li>[ON] Button: Starts the operation of the device.</li> </ul> |
| 3      | View each Tab      | View ALL/View Each are Displayed as a tab.                                                                                     |
| 4      | Detail information | Cycle Details.                                                                                                    |

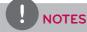

Four-way valve is used for switching the cooling ↔ heating. Was not applied to the electric coil during cooling, but the role that emit heat and by applying an electric when the heating. The four-way valve, it exists only in the cold / heating combined model, in the case of a cooling only model, the four-way valve information is not provided.

#### · Water-cooled scroll chiller Fine Control

You can control the details in the detail control window that appears when you touch the **[Detail control ▶]** button on the control menu of the scroll chiller. Configuration and functions of the Advanced menu is as follows.

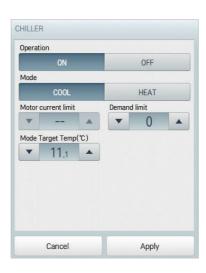

| Item                | Description                                                                                                    |
|---------------------|----------------------------------------------------------------------------------------------------|
| Operation           | [ON] Button: Starts the operation of the device.                                                                                                    |
|                     | [OFF] Button: Stops the operation of the device.                                                                                                    |
| Mode                | [COOL] Button: Operates with Cooling Mode.                                                                                                    |
| Mode                | [HEAT] Button: Operates with Heating Mode.                                                                                                    |
| Demand limit        | As measured at 1minute intervals the power consumption of the refrigerator, the current power consumption does not exceed a target power consumption, demand rate limit, function to lower the operation rate of the current. Click(Touch) the [A] / [V] button to set a limit on the rate of demand. |
|                     | air-cooled scroll chiller: 0~120 (10 units)                                                                                                    |
|                     | water-cooled scroll chiller: 0, 30~120 (10 units)                                                                                                    |
|                     | Click(Touch) [▲]/[▼] to setting of the Mode set temperature.                                                                                                    |
|                     | Air-cooled scroll chiller                                                                                                    |
|                     | - COOL: 5 °C~15 °C                                                                                                    |
| Mode Target<br>Temp | - HEAT: 35 °C~55 °C                                                                                                    |
|                     | water-cooled scroll chiller                                                                                                    |
|                     | - COOL: 5 °C~15 °C                                                                                                    |
|                     | - HEAT: 40 °C~57 °C                                                                                                    |

## Turbo chiller, Screw chiller

The following menu controls the configuration and function of the Turbo chiller, Screw chiller.

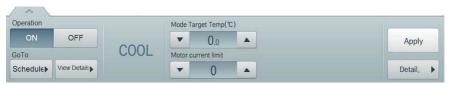

| Item                   | Description                                                                                                    |
|------------------------|----------------------------------------------------------------------------------------------------|
| Operation              | [ON] Button: Starts the operation of the device.                                                                                                    |
|                        | [OFF] Button: Stops the operation of the device.                                                                                                    |
| GoTo                   | [Schedule ▶] Button: Move to Schedule menu.                                                                                                    |
| G010                   | • [View Details ▶] button: Moves to detail information screen.                                                                                                    |
|                        | (not activated)                                                                                                    |
| Mode                   | Turbo chiller : Cool/Heat/Ice                                                                                                    |
|                        | Screw chiller : Cool/Ice                                                                                                    |
|                        | Click(Touch) [▲]/[▼] to setting of the Mode set temperature.                                                                                                    |
|                        | Turbo chiller                                                                                                    |
|                        | - Cool: 3 °C ~ 50 °C                                                                                                    |
| Mode Target            | - Heat: 10 °C ~ 90 °C                                                                                                    |
| Temp (°C)              | - Ice: -20 °C ~ 30 °C                                                                                                    |
|                        | Screw chiller                                                                                                    |
|                        | - Cool: 3 °C ~ 50 °C                                                                                                    |
|                        | - Ice: -20 °C ~ 30 °C                                                                                                    |
| Motor current<br>limit | Since the constant current is greater than that of the motor flows, there can affect (such as temperature bearing temperature, the motor windings R) ambient temperature sensor, the motor current limit, setting the current limit for the load to prevent function. |
|                        | Click(Touch) [▲]/[▼] to setting the motor current limit within the range of 1 to 100%.                                                                                                    |
| [Apply] Button         | Apply control menu setting to the device.                                                                                                    |
| [Detail. ▶] Button     | Controls details.                                                                                                    |

#### · View Turbo chiller, Screw chiller Details

You can find detailed information, touch [Detail ▶] button on the control menu, Turbo chillers, Screw chiller.

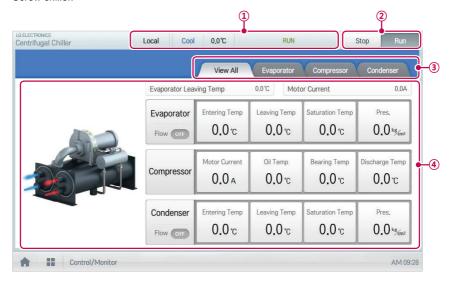

| Number | Item               | Description                                                                                                    |
|--------|--------------------|----------------------------------------------------------------------------------------------------|
| 1      | Status information | Status information, such as mode/temperature/operation.                                                                       |
| 2      | Operation status   | <ul><li> [OFF] Button: Stops the operation of the device.</li><li> [ON] Button: Starts the operation of the device.</li></ul> |
| 3      | View each Tab      | View ALL/View Each are Displayed as a tab.                                                                                    |
| 4      | Detail information | evaporator/compressor/condenser Details.                                                                                      |

#### · Turbo chiller, Screw chiller Fine Control

You can control the details in the detail control window that appears when you touch the **[Detail control ▶]** button on the control menu of the Turbo chiller, Screw chiller. Configuration and functions of the Advanced menu is as follows.

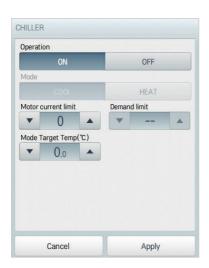

| Item                     | Description                                                                                                    |
|--------------------------|----------------------------------------------------------------------------------------------------|
| Operation                | [ON] Button: Starts the operation of the device.                                                                                                    |
| Operation                | [OFF] Button: Stops the operation of the device.                                                                                                    |
|                          | (not activated)                                                                                                    |
| Mode                     | [COOL] Button: Operates with Cooling Mode.                                                                                                    |
|                          | [HEAT] Button: Operates with Heating Mode.                                                                                                    |
| Motor current            | Since the constant current is greater than that of the motor flows, there can affect (such as temperature bearing temperature, the motor windings R) ambient temperature sensor, the motor current limit, setting the current limit for the load to prevent function. |
|                          | Click(Touch) [▲]/[▼] to setting the motor current limit within the range of 1 to 100%.                                                                                                    |
|                          | Click(Touch) [▲]/[▼] to setting of the Mode set temperature.                                                                                                    |
|                          | Turbo chiller                                                                                                    |
|                          | - Cool: 3 °C ~ 50 °C                                                                                                    |
| Mode Target<br>Temp (°C) | - Heat: 10 °C ~ 90 °C                                                                                                    |
|                          | - Ice: -20 °C ~ 30 °C                                                                                                    |
|                          | Screw chiller                                                                                                    |
|                          | - Cool: 3 °C ~ 50 °C                                                                                                    |
|                          | - Ice: -20 °C ~ 30 °C                                                                                                    |

# ABS chiller

The following menu controls the configuration and function of the ABS chiller.

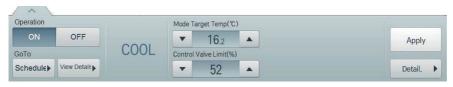

| Item                   | Description                                                                                                    |
|------------------------|----------------------------------------------------------------------------------------------------|
| Operation              | [ON] Button: Starts the operation of the device.                                                                                                    |
|                        | [OFF] Button: Stops the operation of the device.                                                                                                    |
| GoTo                   | • [Schedule ▶] Button: Move to Schedule menu.                                                                                                    |
| 3010                   | • [View Details ▶] button: Moves to detail information screen.                                                                                                    |
| Mode                   | (not activated)                                                                                                    |
| Mode                   | ABS chiller: Cool/Heat                                                                                                    |
|                        | Click(Touch) [▲]/[▼] to setting of the Mode set temperature.                                                                                                    |
| Mode Target            | ABS chiller                                                                                                    |
| Temp (°C)              | - Cool: 3 °C ~ 20 °C                                                                                                    |
|                        | - Heat: 40 °C ~ 80 °C                                                                                                    |
| Control Valve<br>Limit | Function to maintain the cycle by limiting the heat source inlet calories at chiller operation. Heat input so that it will not be any more to set the maximum value of the control valve (%). |
|                        | Click(Touch) [▲]/[▼] to setting the Control valve limit within the range of 0 to 100%.                                                                                                    |
| [Apply] Button         | Apply control menu setting to the device.                                                                                                    |
| [Detail. ▶] Button     | Controls details.                                                                                                    |

### · View ABS chiller Details

You can find detailed information, touch [Detail ▶] button on the control menu, ABS chillers.

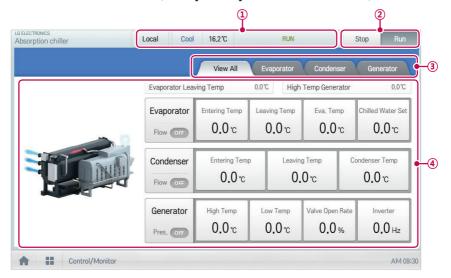

| Number | Item               | Description                                                                                                    |
|--------|--------------------|----------------------------------------------------------------------------------------------------|
| 1      | Status information | Status information, such as mode/temperature/operation.                                                                        |
| 2      | Operation status   | <ul> <li>[OFF] Button: Stops the operation of the device.</li> <li>[ON] Button: Starts the operation of the device.</li> </ul> |
| 3      | View each Tab      | View ALL/View Each are Displayed as a tab.                                                                                     |
| 4      | Detail information | evaporator/compressor/condenser Details.                                                                                       |

#### · ABS chiller Fine Control

You can control the details in the detail control window that appears when you touch the **[Detail control ▶]** button on the control menu of the ABS chiller. Configuration and functions of the Advanced menu is as follows.

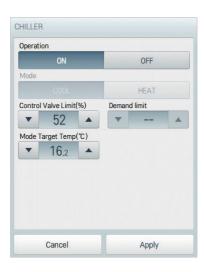

| Item                     | Description                                                                                                    |
|--------------------------|----------------------------------------------------------------------------------------------------|
| Operation                | [ON] Button: Starts the operation of the device.                                                                                                    |
| Operation                | [OFF] Button: Stops the operation of the device.                                                                                                    |
|                          | (not activated)                                                                                                    |
| Mode                     | [COOL] Button: Operates with Cooling Mode.                                                                                                    |
|                          | [HEAT] Button: Operates with Heating Mode.                                                                                                    |
| Control Valve<br>Limit   | Function to maintain the cycle by limiting the heat source inlet calories at chiller operation. Heat input so that it will not be any more to set the maximum value of the control valve (%). |
|                          | Click(Touch) [▲]/[▼] to setting the Control valve limit within the range of 0 to 100%.                                                                                                    |
| Mode Target<br>Temp (°C) | Click(Touch) [▲]/[▼] to setting of the Mode set temperature.                                                                                                    |
|                          | ABS chiller                                                                                                    |
|                          | - Cool: 3 °C ~ 20 °C                                                                                                    |
|                          | - Heat: 40 °C ~ 80 °C                                                                                                    |

## DOKIT

The following is the DOKIT control menu and features.

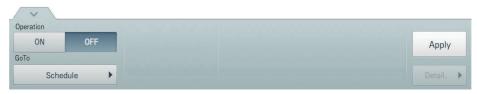

| Item           | Description                                      |
|----------------|--------------------------------------------------|
| Operation      | [ON] Button: Starts the operation of the device. |
|                | [OFF] Button: Stops the operation of the device. |
| GoTo           | [Schedule▶] Button: Move to Schedule menu.       |
| [Apply] Button | Apply control menu setting to the device         |

### AWHP / Hydro Kit

The following is the AWHP/Hydro Kit control menu and features.

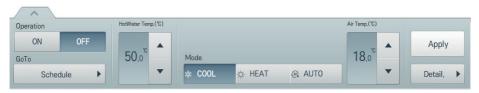

| Item               | Description                                                                                                    |
|--------------------|----------------------------------------------------------------------------------------------------|
| Operation          | [ON] Button: Starts the operation of the device.                                                                                      |
| Operation          | [OFF] Button: Stops the operation of the device.                                                                                      |
| GoTo               | [Schedule▶] Button: Move to Schedule menu.                                                                                            |
| Mada               | <ul> <li>[AUTO] Button: Evaluates the operating environment conditions and<br/>automatically sets the optimum temperature.</li> </ul> |
| Mode               | [COOL] Button: Operates with Cooling Mode.                                                                                            |
|                    | [HEAT] Button: Operates with Heating Mode.                                                                                            |
| Air Temp./         | (Indicated as air or water temperature depending on the product.)                                                                     |
| Water Temp.        | Click(Touch) [▲]/[▼] to set the air/water temperature.                                                                                |
| HotWater Temp.     | Click(Touch) [▲]/[▼] to set the water heater temperature.                                                                             |
| [Apply] Button     | Apply control menu setting to the device                                                                                              |
| [Detail. ▶] Button | Control details.                                                                                                    |

#### AWHP and Hydrokit Fine Control

In AWHP control menu, touch **[Detail. ▶]** button, and in the displayed detail control window, you can control detail items. The composition and functions of the detail menu are as follows.

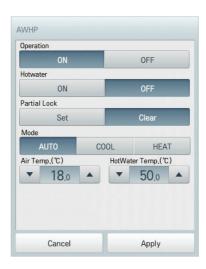

| Item                      | Description                                                                                                   |
|---------------------------|----------------------------------------------------------------------------------------------------|
| Operation                 | [ON] Button: Starts the operation of the device.                                                              |
|                           | [OFF] Button: Stops the operation of the device.                                                              |
| Hotwater                  | [ON] Button: Enables the hot water function.                                                                  |
| Hotwater                  | [OFF] Button: Disables the hot water function.                                                                |
| Partial Lock              | [Set] Button: Disables remote control for all features.                                                       |
| Partial Lock              | [Clear] Button: Disable the lock.                                                                             |
|                           | [AUTO] Button: Evaluates the operating environment conditions and automatically sets the optimum temperature. |
| Mode                      | [COOL] Button: Operates with Cooling Mode.                                                                    |
|                           | [HEAT] Button: Operates with Heating Mode.                                                                    |
| Air Temp./<br>Water Temp. | (Indicated as air or water temperature depending on the product.)                                             |
|                           | Click(Touch) [▲]/[▼] to set the air/water temperature.                                                        |
| Hot Water Temp.           | Click(Touch) [▲]/[▼] to set the water heater temperature.                                                     |

## DO

The following is the DO control menu and features.

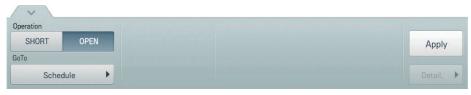

| Item           | Description                                                                 |
|----------------|-----------------------------------------------------------------------------|
| Operation      | [SHORT] Button: Short signal output.     [OPEN] Button: Open signal output. |
| GoTo           | [Schedule▶] Button: Move to Schedule menu.                                  |
| [Apply] Button | Apply control menu setting to the device                                    |

#### AO

The following is the AO control menu and features.

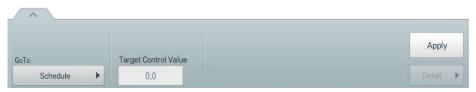

| Item                    | Description                                           |
|-------------------------|-------------------------------------------------------|
| GoTo                    | [Schedule▶] Button: Move to Schedule menu.            |
| Target Control<br>Value | Click(Touch) [▲]/[▼] to set the target control value. |
| [Apply] Button          | Apply control menu setting to the device              |

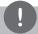

## **NOTES**

- Only when the usage set during device registration is the same, you can select multiple AO for simultaneous control.
- Input devices such as DI, UI, etc. are not available to control.

#### Registering Floor Plan

In the Control/Monitor menu, you can register floor plans to identify and locate each device and device group. On the floor plan, you can register space information as well as the location where a device is installed.

- 1. In the main menu, click(touch) the [Control/Monitor] menu icon.
- 2. Select the device group you want to monitor from the group list.
  - · The monitoring screen for the device is displayed.
- 3. Click(Touch) [Drawing] button.

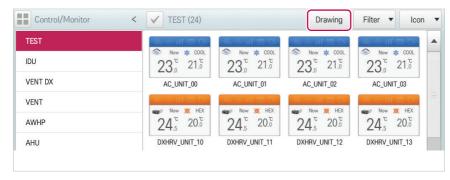

4. Click(Touch) [Edit] button.

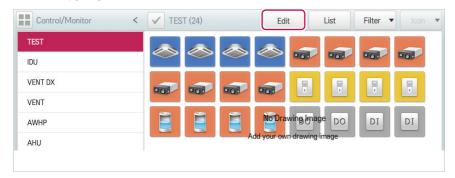

#### [Add Drawing] button.

· The Open Floor Plan window is displayed.

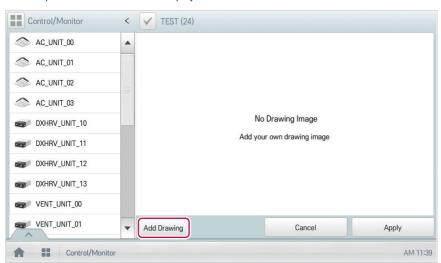

- Select a desired floor plan from the Open Floor Plan window, then click(touch) the [Confirm] button. (Valid file formats are: \*.GIF, \*.JPG, \*.PNG.)
  - · The floor plan image is displayed.

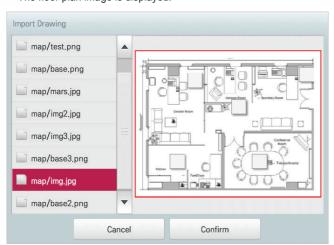

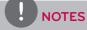

You cannot open a floor plan if the file name is in other languages. Use English file names only.

- In the device list, select a device you want to display on the floor plan and click(touch) the device location on the plan.
  - To delete a device from the plan, double-click(touch) its icon.

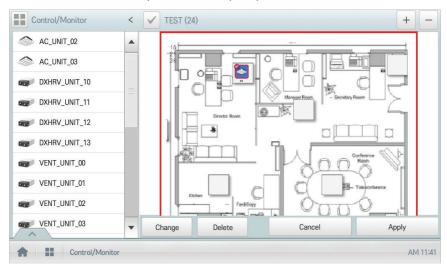

8. To complete the registration of the floor plan, click(touch) the [Apply] button.

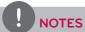

- To add a floor plan, put image file in USB root directory.
- To add a floor plan, you can only use jpg, gif, or png file formats.
- To add a floor plan, a 2MB or less image size is recommended.

## Checking Floor Plan

In Control/Monitoring, you can check floor plans. On the floor plan, you can register space information as well as the location where a device is installed.

- 1. In the main menu, click(touch) the [Control/Monitor] menu icon.
- 2. Select the device group you want to monitor from the group list.
  - · The monitoring screen for the device is displayed.
- 3. Click(Touch) [Drawing] button.
  - · The registered floor plan is displayed.

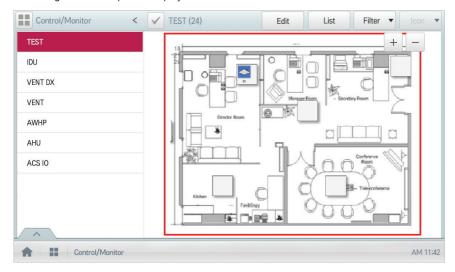

### Editing the Floor Plan

You can edit a registered floor plan.

- 1. In the main menu, click(touch) the [Control/Monitor] menu icon.
- 2. Select the device group you want to monitor from the group list.
  - · The monitoring screen for the device is displayed.
- 3. Click(Touch) [Drawing] button.

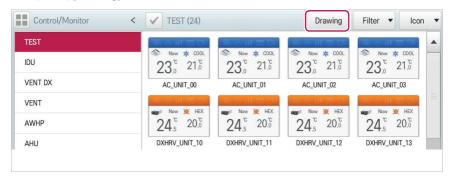

4. Click(Touch) [Edit] button.

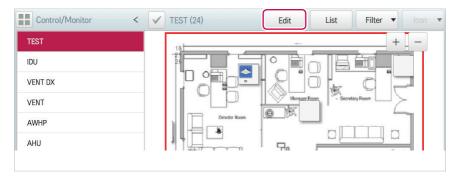

- 5. To change floor plan, click(touch) [Change] button.
  - · The Open Floor Plan window is displayed.
- Select a desired floor plan from the Open Floor Plan window, then click(touch) the [Confirm] button.
  - The floor plan image is displayed.

To change the location of a device, click(touch) the icon of the device and then click(touch) the location to which you want to move that device.

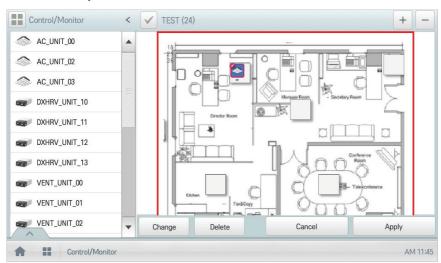

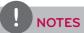

You can select and drag the device to display on the drawing from the device list to add or change location of the device.

8. To complete floor plan editing, click(touch) the [Apply] button.

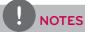

- · To add a floor plan, put image file in USB root directory.
- To add a floor plan, you can only use jpg, gif, or png file formats.
- To add a floor plan, a 2MB or less image size is recommended.

### Deleting the Floor Plan

You can delete a registered floor plan.

- 1. In the main menu, click(touch) the [Control/Monitor] menu icon.
- 2. Select the device group you want to monitor from the group list.
  - · The monitoring screen for the device is displayed.
- 3. Click(Touch) [Drawing] button.
  - · The registered floor plan is displayed.
- 4. Click(Touch) [Edit] button.
- 5. To delete a floor plan, click(touch) the [Delete] button.

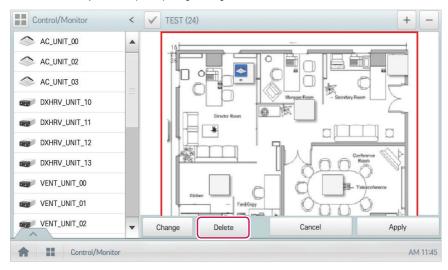

6. When you are prompted to confirm the deletion, click(touch) the **[Confirm]** button.

## Monitoring a Device

You can check the control state of registered devices.

- 1. In the main menu, click(touch) the [Control/Monitor] menu icon.
- 2. Select the device group you want to monitor from the group list.
  - · The monitoring screen for the device is displayed.
- 3. Click(Touch) a device you want to monitor.
- 4. Please check the device information in the monitoring screen.
  - The information on the monitoring screen differs depending on the view type. For details about the view types, refer to View Type.

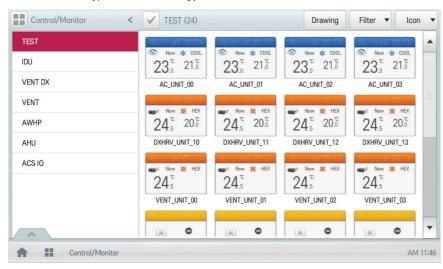

5. To check the control status of the device, click(touch) the [Detail. ▶] button.

# **Schedule**

The Schedule feature allows you to program the behavior of the devices. If a device must adhere to a certain schedule, you can program the device to operate only at scheduled times. Scheduled devices do not activate unless programmed to do so and are managed centrally. This can significantly reduce energy consumption. Schedules are event driven. This means that devices are controlled once at the scheduled time.

# Schedule Screen composition and features

The following explains Schedule Screen composition and features.

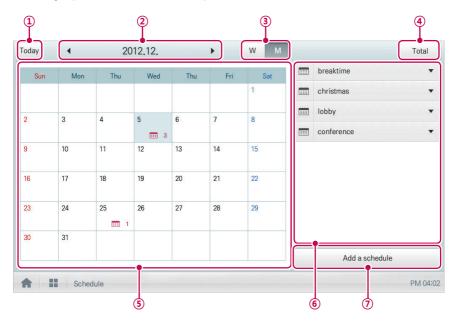

| Number | Item           | Description                                                        |
|--------|----------------|--------------------------------------------------------------------|
| 1      | [Today] Button | Display today's date, the current week, or the current month.      |
| 2      | Dates          | Displays the selected date.                                        |
|        |                | <ul> <li>Use [◄]/[▶] to move to the previous/next date.</li> </ul> |
| 3      | View Type      | • [W] Button: Converts to Week View.                               |
|        |                | [M] Button: Converts to Month View.                                |
| 4      | [Total] Button | View full schedule list.                                           |
| (5)    | Calendar       | Displays the schedules for the selected dates.                     |
|        |                | Today's date is marked in light blue.                              |

| Number | Item             | Description                            |
|--------|------------------|----------------------------------------|
| 6      | Schedule List    | Displays registered schedules by name. |
| 7      | [Add a Schedule] | Registers new schedules.               |
|        | Button           |                                        |

# **Creating Schedules**

You can configure and add a schedule for a device.

- 1. In the main menu, click(touch) [Schedule] menu icon.
- 2. Click(Touch) [Add a Schedule] Button.
  - · The Add Schedule window opens.
- 3. In the group list, click(touch) a device for which a schedule is applied.
  - The selected device is displayed in the applied device area of the control command configuration.

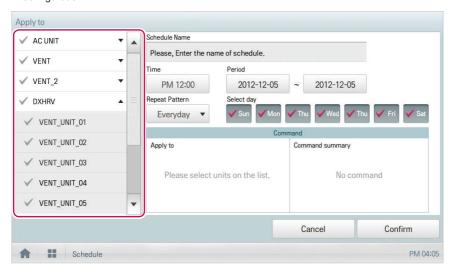

4. Configure the schedule information that controls the device.

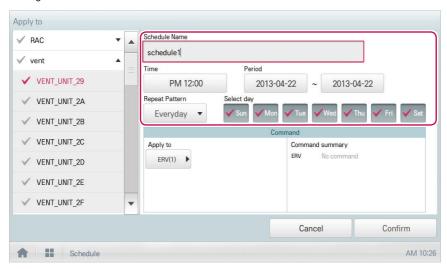

| Item           | Description                                                                            |  |  |
|----------------|----------------------------------------------------------------------------------------|--|--|
| Schedule Name  | Click(Touch) the input box. Enter the name for the schedule.                           |  |  |
| Time           | Click(Touch) the time area and then the [+]/[-] button to select the desired time.     |  |  |
|                | Click(Touch) the [AM]/[PM] button to select before or after midday.                    |  |  |
| Period         | Click(Touch) the period area and then the [+]/[-] button to select the desired period. |  |  |
| Repeat Program | Click(Touch) the Repetition Program area and select a desired program.                 |  |  |
|                | Select Day: Selected days the schedule will be performed.                              |  |  |
|                | Once: Applies a schedule once on a selected date.                                      |  |  |
|                | Everyday: Applies the same schedule Everyday.                                          |  |  |
|                | Mon - Fri: Applies a schedule repeatedly from Monday to Friday.                        |  |  |
|                | Mon - Sat: Applies a schedule repeatedly from Monday to Saturday.                      |  |  |
| Select day     | Click(Touch) a desired day to apply a schedule.                                        |  |  |

- 5. Click(Touch) the device icon of the applied device.
  - The control configuration window for the device is displayed. The control configuration window differs depending on the device.

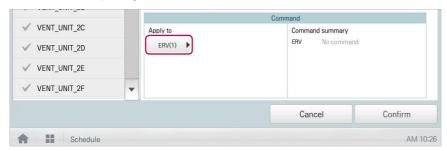

- 6. Configure the device control status, then click(touch) the [Confirm] button.
  - The control list configured in the Command Summary area is displayed.

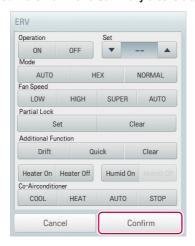

7. To complete the schedule configuration, click(touch) the **[Confirm]** button.

# **Checking Schedules**

You can check registered schedules.

- 1. In the main menu, click(touch) the [Schedule] menu icon.
- In the Date area, click(touch) the [◄]/[▶] button to select a schedule search period.
  - The number of schedules are displayed for the selected date.

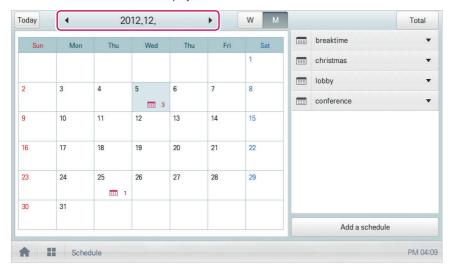

- 3. To check schedule details, click(touch) a schedule you want to check in the schedule list.
  - · Schedule details are displayed.

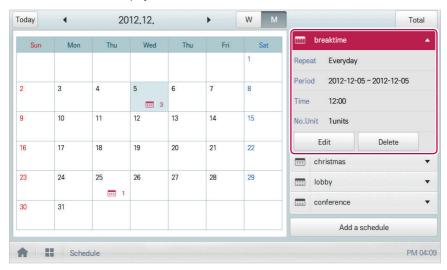

# **Editing Schedules**

You can modify the content of a registered schedule as follows.

- 1. In the main menu, click(touch) the [Schedule] menu icon.
- 2. Click(Touch) a schedule you wish to modify from the schedule list.
  - · Schedule details are displayed.
- 3. Click(Touch) the [Edit] button.
  - · The schedule configuration screen is displayed.

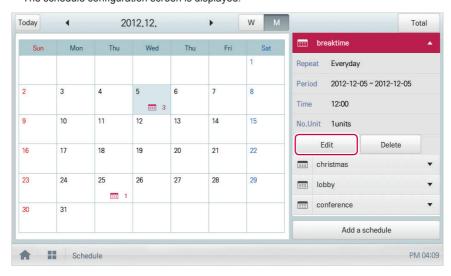

- Modify the schedule information and device control configuration, then click(touch) the [Confirm] button.
  - · The changed data will be saved.

# **Deleting Schedules**

You can delete a registered schedule as follows.

- 1. In the main menu, click(touch) the [Schedule] menu icon.
- 2. Click(Touch) a schedule you wish to delete from the schedule list.
  - · Schedule details are displayed.
- 3. Click(Touch) the [Delete] button.

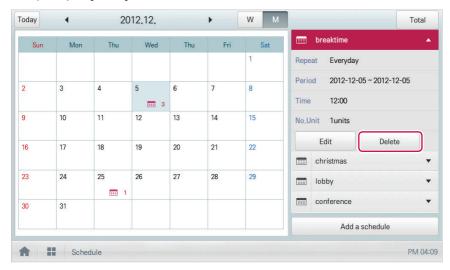

- 4. When you are prompted to confirm the deletion, click(touch) the [Confirm] button.
  - · The selected schedule is deleted.

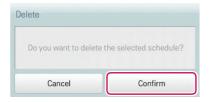

# **Auto Logic**

Auto Logic allows the system to automatically control the power consumption of external devices. You can also set the indoor temperature to automatically adjust to selected variables or activate devices for certain periods of time.

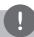

#### **NOTES**

If you set a device control value in the auto logic status view, the device can operate based on that value.

#### **Peak Control**

Peak control limits peak power consumption. You can set the target operating rate so that total power consumption does not exceed the set limit. To prevent power consumption from exceeding the limit, the system will switch automatically between cooling and fan modes. Also it will limit heating operation by switching automatically between Heat and OFF modes.

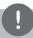

#### **NOTES**

Depending on the installation site specifications, either the peak control or demand control functions can be selected. Go to **Environment > Advance Setting > Peak/Demand Set** and select a desired control type.

#### **Editing Groups**

The auto logic designates the registered devices as a group and controls them by group. The following explains how to create groups and how to edit the created groups.

#### **Adding Groups**

You can create a group as follows.

- 1. In the main menu, click(touch) the [AutoLogic > Peak Control] menu icons.
- Click(Touch) the [Edit Group] button.
  - The screen converts to Edit Group.
- 3. Click(Touch) the [Add Group] button.

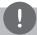

#### **NOTES**

By click(touch)ing **[Apply default group]**, you can create a group automatically based on the group and indoor unit configuration set in the Device Management menu.

- **4.** When the window to input a group name is displayed, enter a group name and click(touch) the **[Confirm]** button.
  - · The group is added to the group list.

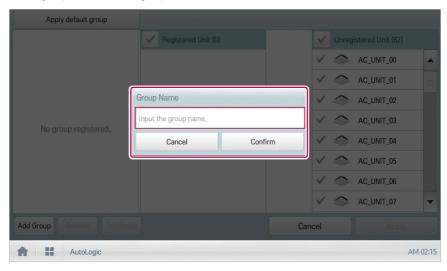

5. In the group list, click(touch) the group added in Step 4.

- In the non-registered device area, click(touch) a device to add to the new group and click(touch) the [Add] button.
  - · The selected device is moved to the registered device area.

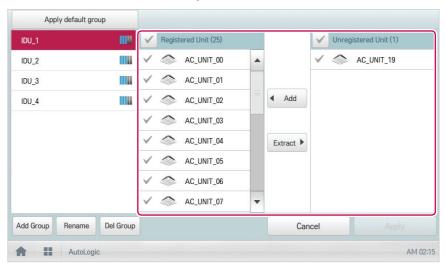

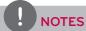

Peak control is only limited to indoor devices, therefore you cannot register other devices such as the ERV, AHU or AWHP.

- 7. To complete group creation, click(touch) the [Apply] button.
  - · When all devices in the non-registered device list are registered, [Apply] button is activated.

#### **Changing Group Name**

You can change the name of a registered group as follows.

- 1. In the main menu, click(touch) the [AutoLogic > Peak Control] menu icon.
- 2. Click(Touch) the [Edit Group] button.
  - The screen converts to Edit Group.
- In the group list, click(touch) a group whose name you want to change and click(touch) the [Rename] button.

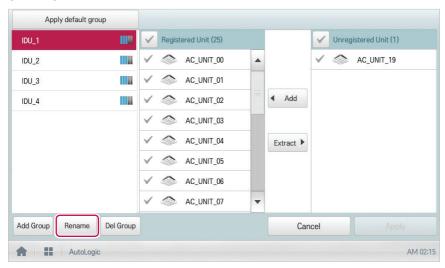

- 4. Enter a new group name and click(touch) the [Confirm] button.
  - · The group name is now changed.
- 5. To complete group rename, click(touch) the [Apply] button.

### **Deleting Groups**

You can delete a registered group.

- 1. In the main menu, click(touch) the [AutoLogic > Peak Control] menu icon.
- 2. Click(Touch) the [Edit Group] button.
  - · The screen converts to Edit Group.
- 3. In the group list, click(touch) a group to be deleted and click(touch) the [Del Group] button.

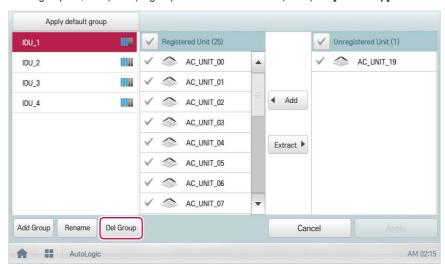

- 4. When you are prompted to confirm the deletion, click(touch) the [Confirm] button.
  - · The selected group is deleted and the tab removed.

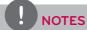

- The group configured in Peak Control is also applied to Demand Control.
- If you change the group configuration in the device management menu, the group configured in Peak Control is initialized.

# Configuring Peak Control

You can configure Peak Control as follows.

- 1. In the main menu, click(touch) the [AutoLogic > Peak Control] menu icon.
- 2. Select the control status in the control configuration area.

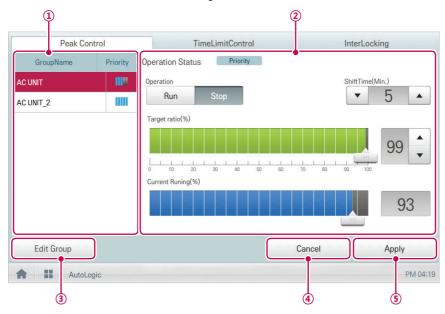

| Number | Item                             | Description                                                                                                    |
|--------|----------------------------------|----------------------------------------------------------------------------------------------------|
| 1      | Group List                       | Displays the device group list and group priority.                                                                                                    |
|        |                                  | Configures Peak Control configuration and details.                                                                                                    |
| 2      | Control<br>Configuration<br>Area | Operation Status     Can be configured in [Environment > Advance Setting].     Priority Control: Control based on group priority     Outdoor Unit Control: Controls based on outdoor unit capacity limit. |

| Number | Item                             | Description                                                                                                    |
|--------|----------------------------------|----------------------------------------------------------------------------------------------------|
|        |                                  | (Operation Status - Priority Control selected)                                                                                   |
|        |                                  | Operation                                                                                                    |
|        |                                  | - [Run] Button: Operates the device.                                                                                             |
|        |                                  | - [Stop] Button: Stops the operation of the device.                                                                              |
|        |                                  | <ul> <li>Shift Time(Min.): Click(Touch) [▲]/[▼] to set the time in<br/>minutes to force the operation to switch over.</li> </ul> |
|        | Control<br>Configuration<br>Area | <ul> <li>Target ratio(%): Click(Touch) [▲]/[▼] or drag button to<br/>set the target rate.</li> </ul>                             |
| 2      |                                  | Current Running(%): Displays the current rate.                                                                                   |
|        |                                  | (Operation Status - Outdoor unit capacity control selected)                                                                      |
|        |                                  | Operation                                                                                                    |
|        |                                  | - [Run] Button: Operates the device.                                                                                             |
|        |                                  | - [Stop] Button: Stops the operation of the device.                                                                              |
|        |                                  | <ul> <li>Target ratio(%): Click(Touch) [▲]/[▼] or drag button to<br/>set the target rate.</li> </ul>                             |
| 3      | [Edit Group]<br>Button           | Edit a control group.                                                                                                    |
| 4      | [Cancel] Button                  | Cancels control configuration.                                                                                                   |
| (5)    | [Apply] Button                   | Applies control configuration.                                                                                                   |

3. To complete configuration, click(touch) the [Apply] button.

### Configuring Priority

- 1. In the main menu, click(touch) the [AutoLogic > Peak Control] menu icon.
- 2. In the group list, click(touch) the priority icon ( ) of the group in question and then select a desired priority.

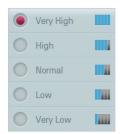

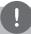

# **NOTES**

Basically, a newly added group has the highest priority. If a group is added, re-configure the priority for all groups.

# Checking Peak Control Status

You can check the Peak Control configuration status as follows.

- 1. In the main menu, click(touch) the [AutoLogic > Peak Control] menu icon.
- 2. Check how Peak Control is configured.

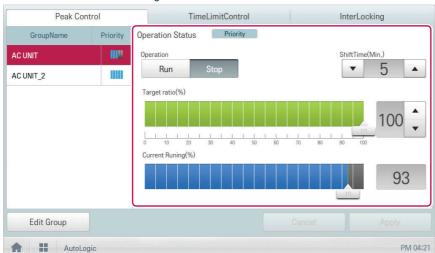

| Item                  | Description                                                                     |  |
|-----------------------|---------------------------------------------------------------------------------|--|
|                       | Configure Peak Controls.                                                        |  |
|                       | Operation Status                                                                |  |
|                       | - Can be configured in [Environment > Advance Setting].                         |  |
|                       | - Priority: Controls based on group priority                                    |  |
|                       | - Outdoor unit capacity control: Controls based on outdoor unit capacity limit. |  |
|                       | (Operation Status - Priority Control selected)                                  |  |
|                       | Operation                                                                       |  |
| Control               | - [Run] Button: Operates the device.                                            |  |
| Configuration<br>Area | - [Stop] Button: Stops the operation of the device.                             |  |
|                       | ShiftTime(Min.): The cycle by which the operation switches over.                |  |
|                       | Target ratio(%): Displays the target operation rate.                            |  |
|                       | Current Running(%): Displays the current rate.                                  |  |
|                       | (Operation Status - Outdoor unit capacity control selected)                     |  |
|                       | Operation                                                                       |  |
|                       | - [Run] Button: Operates the device.                                            |  |
|                       | - [Stop] Button: Stops the operation of the device.                             |  |
|                       | Target ratio(%): Displays the target operation rate.                            |  |

#### **Demand Control**

After observing changes in power consumption, this feature can prevent power consumption from exceeding a set limit. If you set the demand control and the program predicts that power consumption will exceed that limit, it will begin deactivating less important devices to save energy.

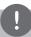

#### **NOTES**

- For demand, depending on the installation site specifications, either the peak control or demand control functions can be selected. Go To Environment > Advance Setting > Peak/ Demand Settings and select a desired control type.
- For outdoor capacity control, depending on the installation site specifications, either the peak control or demand control functions can be selected.
- In the Demand Control menu, you can only check the Demand Control status. You cannot configure the operation, operation switchover cycle, desired rate, current rate, etc.

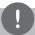

### **NOTES**

- ACS IV Controller can be used with the LG demand controllers (PCP-D11A2J), but not with the demand controllers from other manufacturers.
- LG demand controller is not available in the US Market at this time.

# Checking Demand Control Status

You can check the Peak Control configuration status as follows.

- 1. In the main menu, click(touch) the [AutoLogic > Demand Control] menu icon.
- 2. Check how Demand Control is configured.

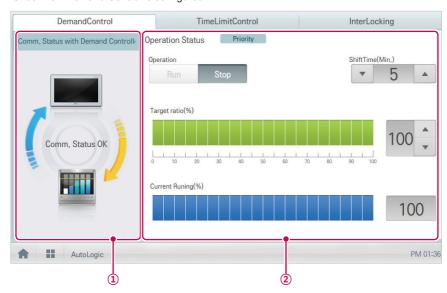

| Number | Item                                      | Description                                                                                                    |
|--------|-------------------------------------------|----------------------------------------------------------------------------------------------------|
| 1      | Comm. Status<br>with Demand<br>Controller | Displays the communication status between demand controller and ACS IV Controller.                                                                                                    |
| 2      | Control<br>Configuration<br>Area          | Checks the demand configuration details.  Operation Status  Can be configured in [Environment > Advance Setting].  Priority Control: Control based on group priority  Outdoor Unit Control: Controls based on outdoor unit capacity limit. |

| Number | Item                             | Description                                                                                                    |
|--------|----------------------------------|----------------------------------------------------------------------------------------------------|
| Number | Control<br>Configuration<br>Area | Description  (Operation Status - Priority Control selected)  Operation  [Operate] Button: Operates the device.  [Stop] Button: Stops the operation of the device.  Shift Time(Min.): The cycle by which the operation switches over.  Target ratio(%): Displays the target operation rate.  Current Running(%): Displays the current rate.  (Operation Status - Outdoor unit capacity control selected)  Operation  [Run] Button: Operates the device.  [Stop] Button: Stops the operation of the device. |
|        |                                  | Target ratio(%): Displays the target operation rate.                                                                                                    |

#### **Time-limit Operation**

The time-limit operation is to limit the amount of time the devices (indoor unit, ERV, DOKIT, AWHP, and some AHU) are running individually. By setting the device operation time in advance, you can control for how long a device works and have it stop automatically.

#### **Editing Groups**

The auto logic designates the registered devices as a group and controls them by group. The following explains how to create groups and how to edit the created groups.

#### **Adding Groups**

You can create a group as follows.

- 1. In the main menu, click(touch) the [AutoLogic > TimeLimitControl] menu icon.
- 2. Click(Touch) the [Edit Group] button.
  - · The screen converts to Edit Group.
- 3. Click(Touch) the [Add Group] button.

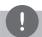

#### **NOTES**

By click(touch)ing **[Apply default group]**, you can create a group automatically based on the group and indoor unit configuration set in the Device Management menu.

- When the window to input a group name is displayed, enter a group name and click(touch) the [Confirm] button.
  - · The group is added to the group list.

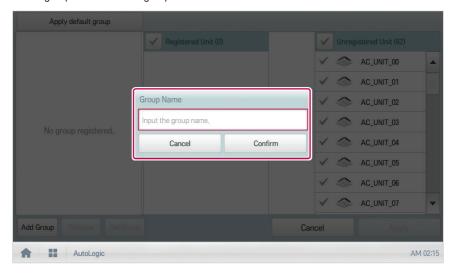

- 5. In the group list, click(touch) the group added in Step 4.
- In the non-registered device area, click(touch) a device to add to the new group and click(touch) [Add] button.
  - · The selected device is moved to the registered device area.

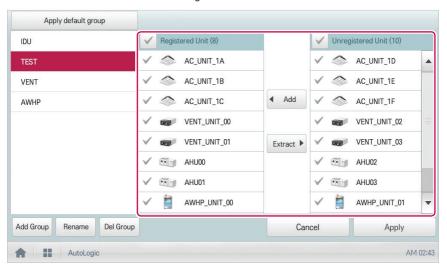

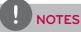

For the time-limit operation, you cannot register chiller, AHU(Modular Fresh Air, Modular Heat Recovery, DOAS), DI/DO, Expansion I/O.

7. To complete group creation, click(touch) the [Apply] button.

#### Changing Group Name

You can change the name of a registered group as follows.

- 1. In the main menu, click(touch) the [AutoLogic > TimeLimitControl] menu icon.
- 2. Click(Touch) the [Edit Group] button.
  - · The screen converts to Edit Group.
- In the group list, click(touch) a group whose name you want to change and click(touch) the [Rename] button.

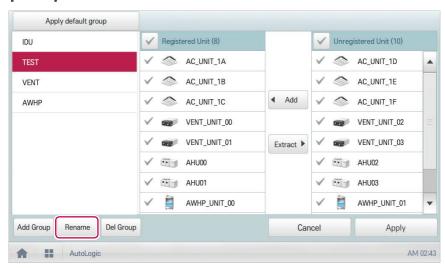

- 4. Enter a new group name and click(touch) the [Confirm] button.
  - · The group name is now changed.
- 5. To complete group rename, click(touch) the [Apply] button.

#### **Deleting Groups**

You can delete a registered group.

- 1. In the main menu, click(touch) the [AutoLogic > TimeLimitControl] menu icon.
- 2. Click(Touch) the [Edit Group] button.
  - The screen converts to Edit Group.
- 3. In the group list, click(touch) a group to be deleted and click(touch) the [Del Group] button.

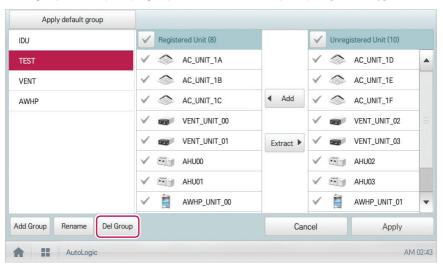

- 4. When you are prompted to confirm the deletion, click(touch) the **[Confirm]** button.
  - · The selected group is deleted and the tab removed.
- 5. To complete group delete, click(touch) the [Apply] button.

# Configuring Time-Limit Operation

- 1. In the main menu, click(touch) the [AutoLogic > TimeLimitControl] menu icon.
- 2. In the group configuration status area, click(touch) a group to be controlled.
  - The device list, status information, and condition details of the group are displayed.

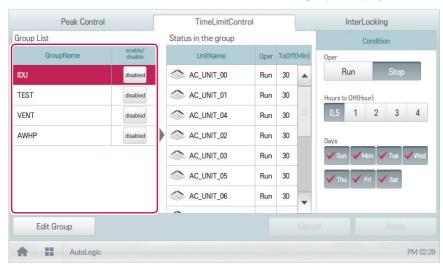

3. Select the control status in the conditions configuration area.

| Item               | Description                                                                              |
|--------------------|------------------------------------------------------------------------------------------|
|                    | Choosing whether to run Time-Limit Operation                                             |
| Oper               | [Run] Button: Run the time-limit operation.                                              |
|                    | [Stop] Button: Stops the time-limit operation.                                           |
|                    | Select the operation time limit of an operation group.                                   |
| Hours to Off(Hour) | The devices included in the group operate for the selected time then stop automatically. |
| Days               | Select which day(s) of the week to run the time-limit operation.                         |

- 4. To run the time-limit operation on the group, in the group configuration operation status area, click(touch) the [disable] button.
  - · The button changes to [enable].

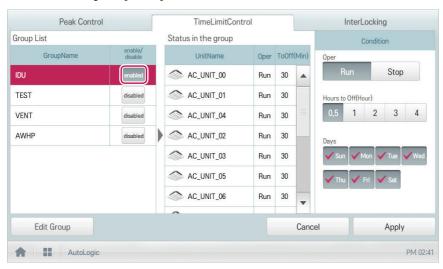

5. To complete the configuration, click(touch) the [Apply] button.

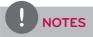

If you change the operation stop standby time, it takes about 15 seconds to apply it.

# InterLocking

Associated device control is a function which interlocks more than one device and then controls output movements when the input conditions are met.

In order to operate associated device control, you shall arrange the devices to be interlocked in a single pattern and then apply the control setting. It is described here how to create and manage a pattern and then proceed with associated device control.

### Managing Program

The following explains how to register integrated devices as a program and how to modify or delete a registered program.

#### Adding Program

You can add a program as follows.

- 1. In the main menu, click(touch) the [AutoLogic > InterLocking] menu icon.
- Click(Touch) the [Add] button.
  - · A window to create a program is displayed.
- 3. Type a new program name in the program name input window.

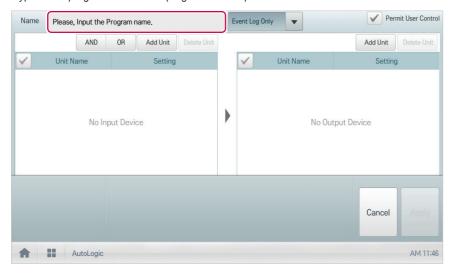

#### 4. Select the program type.

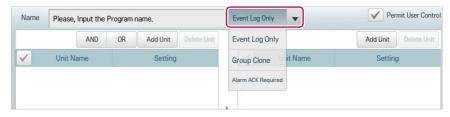

| Item                    | Description                                                                                                    |
|-------------------------|----------------------------------------------------------------------------------------------------|
| Event Log Only          | Normal device interface program                                                                                                    |
| Group Clone             | Program to copy input setting and apply to output                                                                                                    |
| Alarm ACK<br>Required   | Device control program for emergency situation                                                                                                    |
| Permit User<br>Control  | Set priority of Interlocking. If 'Permit User Control' is checked, Just control output device once when input condition is satisfied. If it is not checked, always interlocking function takes priority.                                                                                                    |
| User control permission | Set up the priority of device linkage control. When checked, under the status which meets the input device condition, controlling the output device is made just once, and after that, when the user takes the control, user control has the priority. When not checked, device linkage control always has the priority. |

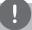

# **NOTES**

- For device interface control, chiller and some AHU(Modular Fresh Air, Modular Heat Recovery, DOAS) cannot be registered.
- When it is set to emergency program, if the corresponding conditions are met, it is recognized
  as emergency situation, and other control signals are blocked. For details on emergency
  situation occurrences, refer to Emergency situation occurrence and reset.
- · You can set only 1 emergency program.

5. To register non-registered device, click(touch) the [Add Unit] button in the Input device area.

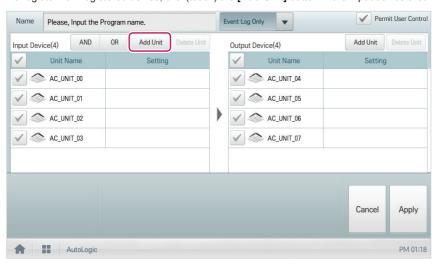

In the input device window, click(touch) a device to be registered and click(touch) the [Add] button.

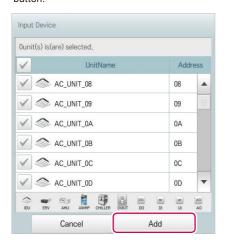

- 7. In the input device list, click(touch) the device you want to trigger control.
- 8. Select a control status in the control configuration area.

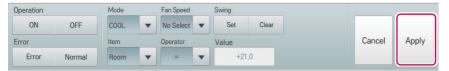

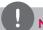

## **NOTES**

- You can use arithmetic operators(<, ≥, >, =, ≤) to set standard values of the control category.
- The default value of the arithmetic operator is "<".
- Be sure to not set the Value of input device outside the device normal operating range.
- 9. To register non-registered device, click(touch) the [Add Unit] button in the output device area.

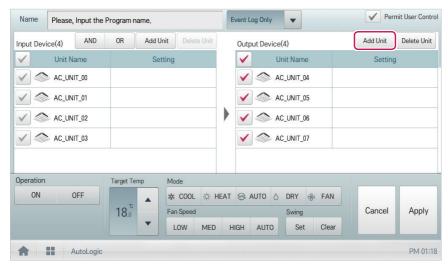

- 10. To send the output device to register through e-mail, touch the check box of the e-mail transmission category.
  - · The output device to register is sent through the set e-mail.

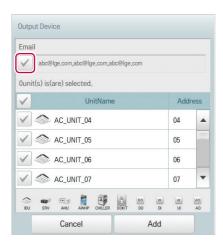

- In the output device window, click(touch) a device to be registered and click(touch) the [Add] button.
- 12. In the output device list, click(touch) the device you want to control.
- 13. Select a control status in the control configuration area. 16. To complete the adding of a program, click(touch) the [Apply] button.

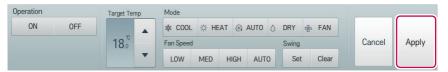

#### **Editing Program**

You can edit a program as follows.

- 1. In the main menu, click(touch) the [AutoLogic > InterLocking] menu icon.
- 2. Select a program and click(touch) the [Edit] button.
  - · The program editing screen opens.

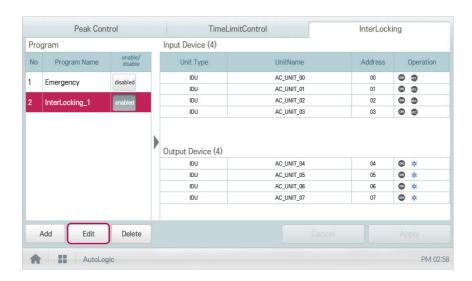

3. Modify the program configuration information and click(touch) the [Apply] button.

### **Deleting Program**

You can delete a program as follows.

- 1. In the main menu, click(touch) the [AutoLogic > InterLocking] menu icon.
- 2. Select a program to be deleted and click(touch) the [Delete] button.

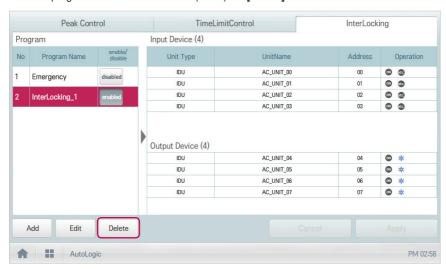

3. When you are prompted to confirm the deletion, click(touch) the [Confirm] button.

· The selected program is deleted.

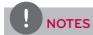

- Be aware that there is no "undo" button for this controller.
  - Deleting a program is final. To restore a deleted program it would be necessary to reenter all of the information again. (reprogram)
- Erratic behavior will occur when an object or device is deleted from the system without first removing the objet or device from all programs. This can occur, for example, when an auto search is performed after any programming has been added.

#### Checking InterLocking

- 1. In the main menu, click(touch) the [AutoLogic > InterLocking] menu icon.
- 2. Click(Touch) a program for which you want check the device integration.
  - · The device integration status for the program is displayed.

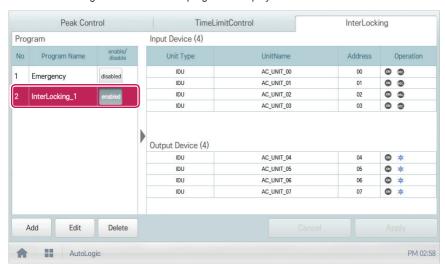

# **Energy Report**

The following explains how to use statistics and graphs to check the power consumption, gas consumed by LG GHP and operation time of a device.

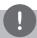

# **NOTES**

[Power] and [Gas] buttons can be activated by setting each item as "use" in [Environment > General Setting > Power Consumption Display, Gas Consumption Display] menu.

# **Statistics Screen Composition and Features**

The following explains the statistics screen composition and features.

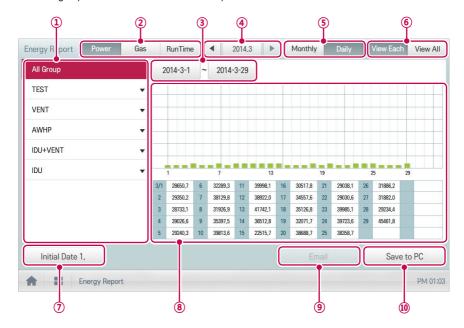

| Number | Item             | Description                                                                                                    |
|--------|------------------|----------------------------------------------------------------------------------------------------|
| 1      | Device List      | Displays the device group list or individual indoor unit list.                                                 |
| 2      |                  | [Power] Button: You can check the power consumption of each group and total power consumption.                 |
|        | Statistics Items | [Gas] Button: You can check the gas consumption of each group and total gas consumption.                       |
|        |                  | [RunTime] Button: You can check the operating time and the total operating time of indoor units in each group. |

| Number | Item                                       | Description                                                                                                    |
|--------|--------------------------------------------|----------------------------------------------------------------------------------------------------|
| 3      | Daily Query<br>Period Selection<br>Area    | <ul> <li>Selects the period for which you want to query statistics details for daily.</li> <li>The start date should be no more than 31days before the end date.</li> <li>You can set detail period only when the inquiry unit is [Daily].</li> </ul>                                                   |
| 4      | Monthly Query Period Selection Area        | Selects the period for which you want to query statistics details for monthly.                                                                                                    |
| (5)    | Query Unit                                 | [Monthly] Button: Queries on monthly consumption within the last four months.     [Daily] Button: Queries on daily consumption within the query period.                                                                                                    |
| 6      | [View Each]/<br>[View All] Button          | Switching of the energy report data viewing method     View Each: View the selected energy report data in graph format.     View All: View the total energy report data in the table format.                                                                                                    |
| 7      | [Initial Date]<br>Button                   | Set energy report base date for each of power/gas/operation hours                                                                                                    |
| 8      | Displays<br>Energy Report<br>Information   | Energy report data of each period: Display power<br>consumption, gas consumption for each unit or operation<br>hours energy report value and graph                                                                                                    |
| 9      | [Email] Button                             | In [Environment > E-Mail Setting] menu, you need to set the e-mail usage to ON to use this function.  The queried statistics data will be sent to the Email address registered in the Preference menu.                                                                                                  |
| 100    | [Save to PC] or<br>[Save to USB]<br>button | <ul> <li>ACP IV: Save the statistics data to a PC.</li> <li>AC Smart IV / AC Smart BACnet(Web): Save the statistics data to a PC.</li> <li>AC Smart IV / AC Smart BACnet(Controller): Save the statistics data to a USB memory stick.</li> <li>ACP BACnet: Save the statistics data to a PC.</li> </ul> |

# **Querying Energy Report**

You can guery the power or gas consumption of a device or operation time statistics data as follows.

- 1. In the main menu, click(touch) the [Energy Report] menu icon.
- Click(Touch) the device group you want from the group list.
- 3. Click(Touch) the button of the energy report item you want.
  - [Power] Button: You can check the power consumption of each group and total power consumption.
  - [Gas] Button: You can check the gas consumption of each group and total gas consumption.
  - [RunTime] Button: You can check the operating time and the total operating time of indoor units in each group.
- In the query period selection area, click(touch) the date button and [+]/[-] button to select the desired period.
  - The start date should be no more than 31days for daily before the end date. The query period for monthly is automatically fixed to the last four months.
- 5. Check the energy report details in the energy report information display area.
  - To change the energy report information view type, click(touch) the [View Each] or [View All] button.

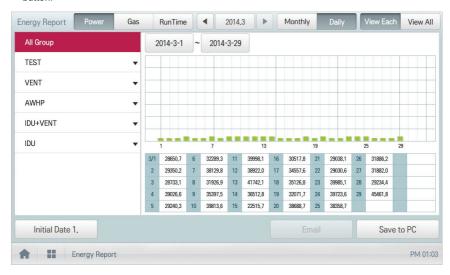

To send the energy report data by email, click(touch) the [Email] button. To save it to a PC or a USB memory stick, click(touch) the [Save to PC] or [Save to USB] button.

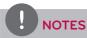

The energy report data is stored up to 6 months.

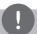

# NOTES

- Devices which are displayed in the Run Time: Indoor units
- Devices which are displayed in the Power consumption: devices which can be used with the PDI (For further information about the devices that are compatible with the PDI, please refer to the PDI manual.)

# **Event Log**

The following explains how to query the device control information or error information.

## Event log screen composition and features

The following explains the event log screen composition and features.

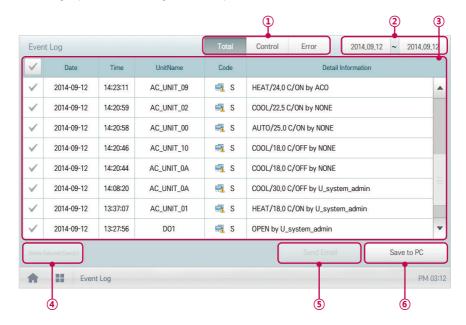

| Number | Item                           | Description                                                                 |
|--------|--------------------------------|-----------------------------------------------------------------------------|
|        | Report Items                   | Selects report query items.                                                 |
| 1      |                                | [Total] Button: Queries all reports regarding control and error.            |
|        |                                | [Control] Button: Queries control related reports only.                     |
|        |                                | [Error] Button: Queries error related reports only.                         |
|        | Query Period<br>Selection Area | Selects the period for which you want to query report details.              |
| 2      |                                | The starting date should be no more than three months from the ending date. |
| 3      | Report detail display area     | Displays the reports related to control and error.                          |
| 4      | [Delete Report]<br>Button      | Deletes the selected report.                                                |

| Number | Item                 | Description                                                                                                    |
|--------|----------------------|----------------------------------------------------------------------------------------------------|
| (5)    | [Send Email] Button  | In [Environment > E-Mail Setting] menu, you need to set the e-mail usage to ON to use this function.                         |
|        | ,                    | The queried reports will be sent to the Email address registered in the Environment menu.                                    |
| 6      |                      | ACP IV: Save the reports to a PC.                                                                                            |
|        | [Save to PC] or      | <ul> <li>ACP IV: Save the reports to a PC.</li> <li>AC Smart IV / AC Smart BACnet(Web): Save the reports to a PC.</li> </ul> |
|        | [Save to USB] Button | AC Smart IV / AC Smart BACnet(Controller): Save the reports to a USB memory stick.                                           |
|        |                      | ACP BACnet: Save the reports data to a PC.                                                                                   |

# **Querying Event**

You can guery the device control event or error event as follows.

- 1. In the main menu, click(touch) the [Event Log ] menu icon.
- 2. In the event item, click(touch) an item for which you want to query a event.
  - [Total] Button: Queries all events regarding control and error.
  - · [Control] Button: Queries control related events only.
  - · [Error] Button: Queries error related events only.
- In the query period selection area, click(touch) the date button and [+]/[-] button to select the
  desired period.
  - The starting date should be no more than three months from the ending date.
- 4. Check the event details in the event detailed information column.

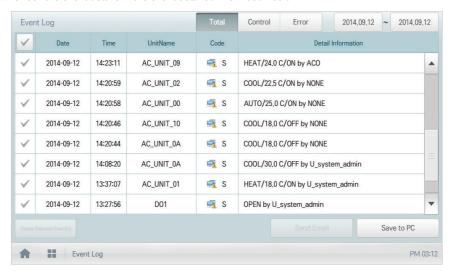

 To send the event detail by email, click(touch) the [Send Email] button. To save it to a PC or a USB memory stick, click(touch) the [Save to PC] or [Save to USB] button.

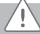

#### Caution

You can query up to 200 events and email/save to PC, USB memory up to 300 events. Up to 5000 events are stored total.

# Installing

You can add a device or change the settings of a registered device.

# Device setting screen composition and function

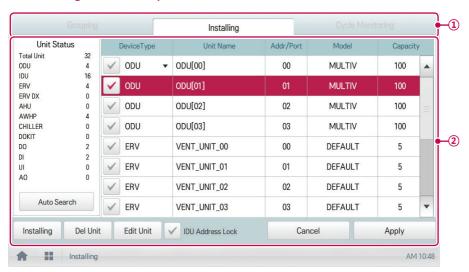

| Number | Item               | Description                                                                                                    |
|--------|--------------------|----------------------------------------------------------------------------------------------------|
| 1      | Device setting tab | Displayed as group management/device management/view cycle tab                                                         |
| 2      | Detail setting     | Displays the details of the device setting (Screen composition is different according to the device setting tab type.) |

## **Registering Device**

After installing ACS IV Controller, log into ACS IV Controller to register the devices to be connected, using one of the following two methods.

- · Registering Device Automatically
- · Registering Device Manually

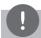

#### **NOTES**

To register a device on ACS IV Controller, you must login with administrator permissions.

#### Registering Device Automatically

Devices connected to ACS IV Controller are automatically searched for and registered. You can register a device automatically as follows.

1. In the main menu, click(touch) the [Installing] menu icon.

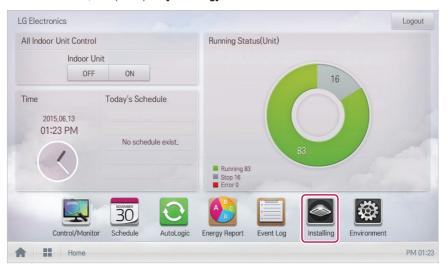

2. Click(Touch) the [Installing] tab.

3. Click(Touch) the [Auto Search] button.

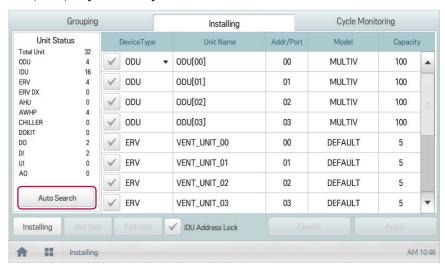

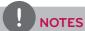

- Auto search requires up to 10 minutes. Before touching [Auto search] button, please
  deactivate screen protector function. If screen protector is in operation, the screen automatically
  switches to home screen and auto search operation is cancelled. For the setting on whether to
  use screen protector, refer to Setting a Screen saver. (AC Smart IV Only)
- Chiller, some AHU(Modular Fresh Air, Modular Heat Recovery, DOAS) and Exp.I/O does not support auto search function. This device must be installed manually.
- Exp.I/O is activated when 'Enable' is checked in the device edit window after registering the
  device.
- 4. When you are prompted to confirm the setting, click(touch) the [Confirm] button.
  - It takes 5 to 10 minutes to register devices automatically.

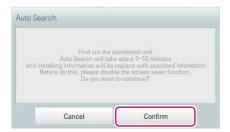

- 5. To save the searched devices, click(touch) the [Apply] button.
  - Device registration is completed. Local DIs and DOs are always added to the Unit Status area as they are part of the ACS IV Controller hardware.

#### Registering Device Manually

Devices connected to ACS IV Controller can be registered by the user by entering relevant information. You can register a device manually as follows.

1. In the main menu, click(touch) the [Installing] menu icon.

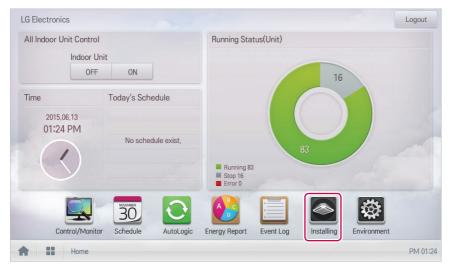

- Click(Touch) the [Installing] tab.
- 3. Type the device information and click(touch) the [Installing] button.
  - · A window to add unit is displayed.

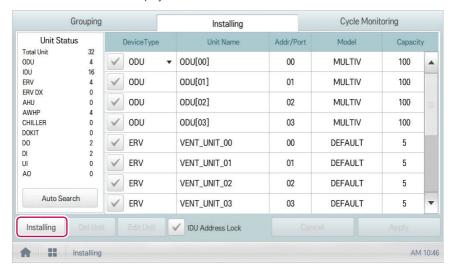

- 4. In the Add Unit window, select a device type to add.
  - You can add outdoor unit, indoor unit, ventilation, direct type ventilation, AHU, AWHP, Chiller, DOKIT, DO, DI, and Exp.I/O.

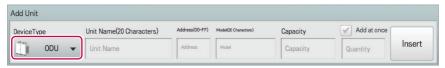

- 5. Enter the device name to add and click(touch) the [Insert] button.
  - According to the selected device, the setting category is displayed differently according to the
    corresponding device. For setting information of each device, refer to Setting information of
    each device.
- 6. To save the device, click(touch) the [Apply] button.
  - · Device registration is completed.

### Changing Device

You can change the settings of registered devices.

1. In the main menu, click(touch) the [Installing] menu icon.

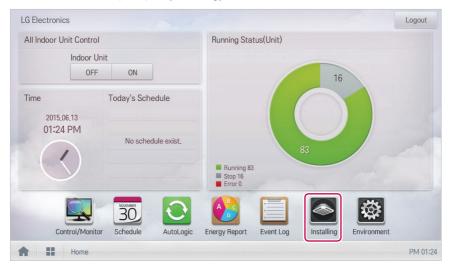

- Click(Touch) the [Installing] tab.
- 3. In the device list, select the device to change, and touch [Edit Unit] button.
  - · Edit device window is displayed.

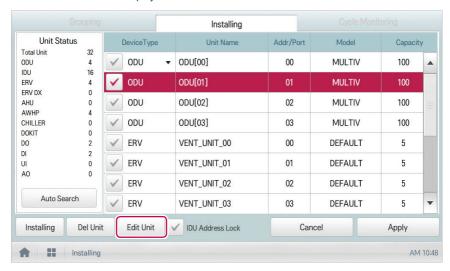

- 4. Input the setting information of the device to change, and touch [Confirm] button.
  - According to the selected device, the setting category is displayed differently according to the
    corresponding device. For setting information of each device, refer to Setting information of
    each device.

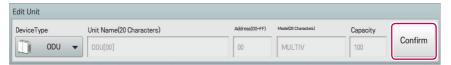

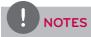

If you select several devices of the same type and click(touch) the **[Edit Unit]** button, you can change some setting information at once.

5. To save a change, click(touch) the [Apply] button.

### **Deleting Device**

Follow these steps to delete a device from the list.

1. In the main menu, click(touch) the [Installing] menu icon.

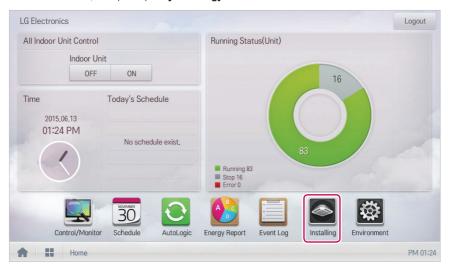

- 2. Click(Touch) the [Installing] tab.
- 3. In the device list, click(touch) a device to be deleted and click(touch) the [Del Unit] button.

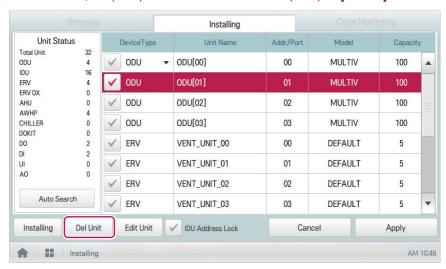

- 4. When you are prompted to confirm the deletion, click(touch) the **[Confirm]** button.
  - · The selected device is deleted from the list.
- To save a change, click(touch) the [Apply] button.

# Setting information of each device

The setting information of each device is as follows.

# ODU, ERV, ERV DX

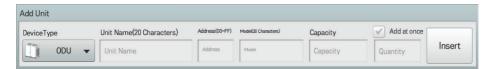

| Item               | Description                                                                                                    |
|--------------------|----------------------------------------------------------------------------------------------------|
| Device Type        | Select a device type.                                                                                                    |
|                    | ODU(Outdoor unit), ERV(Energy Recovery Ventilator),<br>ERV DX(Direct Expansion Energy Recovery Ventilator)                                             |
| Unit Name          | Enter the device name.                                                                                                    |
| (20 Characters)    | Up to 20 characters.                                                                                                    |
| Addraga            | Type the central control address of the device.                                                                                                    |
| Address<br>(00-FF) | A central control address value is a number between 00 and FF. You can use only 1 device per address.                                                  |
| Model              | Type the device model.                                                                                                    |
| (20 Characters)    | Up to 20 characters.                                                                                                    |
|                    | Type the maximum capacity in thousand BTUs for devices.                                                                                                |
| Capacity           | Up to 5 characters.                                                                                                    |
|                    | The capacity of the actual device cannot exceed the input value.                                                                                       |
|                    | It is used when you need to add several devices of the same type.                                                                                      |
| Add at once        | Select check box, input the desired number of devices, and the devices are added at once, and the device name and address are automatically increased. |
|                    | (During the Add all, if duplicate address value occurs, the information notice message for the duplicate address is displayed.)                        |

# IDU

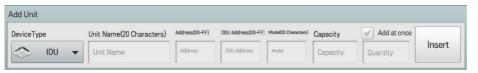

| Item               | Description                                                                                                    |
|--------------------|----------------------------------------------------------------------------------------------------|
| Device Type        | Select a device type.                                                                                                    |
|                    | Cassette(4Way), Cassette(2Way), Cassette(1Way), Duct, Floor Mounted,<br>Wall Mounted, FCU                                                                                          |
| Unit Name          | Enter the device name.                                                                                                    |
| (20 Characters)    | Up to 20 characters.                                                                                                    |
|                    | Type the central control address of the device.                                                                                                    |
| Address<br>(00-FF) | A central control address value is a number between 00 and FF. You cannot type the same value for similar devices.                                                                 |
|                    | You cannot enter a duplicate value for indoor devices and DOKIT.                                                                                                    |
| Outdoor unit       | Input physical address of the connected outdoor unit.                                                                                                    |
| address            | <ul> <li>A central control address value is a number between 00 and FF. You<br/>cannot type the same value for similar devices.</li> </ul>                                         |
| Model              | Type the device model.                                                                                                    |
| (20 Characters)    | Up to 20 characters.                                                                                                    |
|                    | Type the maximum capacity in thousand BTUs for devices.                                                                                                    |
| Capacity           | Up to 5 characters.                                                                                                    |
|                    | The capacity of the actual device cannot exceed the input value.                                                                                                    |
|                    | It is used when you need to add several devices of the same type.                                                                                                    |
| Add at once        | <ul> <li>Select check box, input the desired number of devices, and the devices<br/>are added at once, and the device name and address are automatically<br/>increased.</li> </ul> |
|                    | (During the Add all, if duplicate address value occurs, the information notice message for the duplicate address is displayed.)                                                    |

### AHU

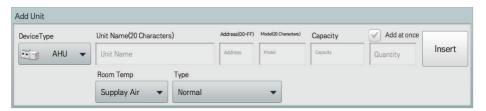

| Item            | Description                                                                                                    |
|-----------------|----------------------------------------------------------------------------------------------------|
| Device Type     | Select a device type.                                                                                                    |
|                 | • AHU                                                                                                    |
| Unit Name       | Enter the device name.                                                                                                    |
| (20 Characters) | A central control address value is a number between 00 and 1F. You cannot type the same value for similar devices.                                                                 |
| Address         | Type the central control address of the device.                                                                                                    |
| (00-FF)         | A central control address value is a number between 00 and FF. You cannot type the same value for similar devices.                                                                 |
| Model           | Type the device model.                                                                                                    |
| (20 Characters) | Up to 20 characters.                                                                                                    |
|                 | Type the maximum capacity in thousand BTUs for devices.                                                                                                    |
| Capacity        | Up to 5 characters.                                                                                                    |
|                 | The capacity of the actual device cannot exceed the input value.                                                                                                    |
|                 | It is used when you need to add several devices of the same type.                                                                                                    |
| Add at once     | <ul> <li>Select check box, input the desired number of devices, and the devices<br/>are added at once, and the device name and address are automatically<br/>increased.</li> </ul> |
|                 | (During the Add all, if duplicate address value occurs, the information notice message for the duplicate address is displayed.)                                                    |
| Room Temp       | Select indoor temperature setting base(air supply/ventilation).                                                                                                    |
|                 | Select a AHU type.                                                                                                    |
| Туре            | Normal, Fresh Air, Heat Recovery, Modular Fresh Air, Modular Heat<br>Recovery, DOAS.                                                                                               |

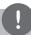

# **NOTES**

- Address of the products linked to the MODBUS communication system recommend a number between 01~F7.
- · DOAS fixes the room temperature setup standard as "air supply".

### Chiller

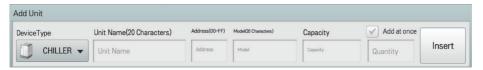

| Item                         | Description                                                                                                    |
|------------------------------|----------------------------------------------------------------------------------------------------|
| Device Type                  | Select a device type.                                                                                                    |
|                              | Water-cooled scroll/Air-cooled scroll/Turbo/Screw/ABS chiller                                                                                                    |
| Unit Name<br>(20 Characters) | Enter the device name.                                                                                                    |
|                              | Up to 20 characters.                                                                                                    |
|                              | Type the central control address of the device.                                                                                                    |
| Address                      | A central control address value is a number between 00 and FF. You cannot type the same value for similar devices.                                                                                                    |
| Model<br>(20 Characters)     | Type the device model.                                                                                                    |
|                              | Up to 20 characters.                                                                                                    |
|                              | Type the maximum capacity in thousand BTUs for devices.                                                                                                    |
| Capacity                     | Up to 5 characters.                                                                                                    |
|                              | The capacity of the actual device cannot exceed the input value.                                                                                                    |
| Add at once                  | It is used when you need to add several devices of the same type.                                                                                                    |
|                              | Select check box, input the desired number of devices, and the devices are added at once, and the device name and address are automatically increased. (During the Add all, if duplicate address value occurs, the information notice message for the duplicate address is displayed.) |

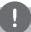

# **NOTES**

- Chiller is optional. It can be activated by installing additional CHILLER OPTION program.
- Address of the products linked to the MODBUS communication system recommend a number between 01~F7.

## AWHP

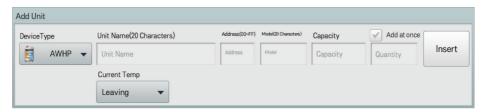

| Item                                              | Description                                                                                                    |
|---------------------------------------------------|----------------------------------------------------------------------------------------------------|
| Device Type                                       | Select a device type.                                                                                                    |
|                                                   | • AWHP                                                                                                    |
| Unit Name                                         | Enter the device name.                                                                                                    |
| (20 Characters)                                   | Up to 20 characters.                                                                                                    |
| Addraga                                           | Type the central control address of the device.                                                                                                    |
| Address<br>(00-FF)                                | A central control address value is a number between 00 and FF. You cannot type the same value for similar devices.                                                                 |
| Model                                             | Type the device model.                                                                                                    |
| (20 Characters)                                   | Up to 20 characters.                                                                                                    |
|                                                   | Type the maximum capacity in thousand BTUs for devices.                                                                                                    |
| Capacity                                          | Up to 5 characters.                                                                                                    |
|                                                   | The capacity of the actual device cannot exceed the input value.                                                                                                    |
|                                                   | It is used when you need to add several devices of the same type.                                                                                                    |
| Add at once                                       | <ul> <li>Select check box, input the desired number of devices, and the devices<br/>are added at once, and the device name and address are automatically<br/>increased.</li> </ul> |
|                                                   | (During the Add all, if duplicate address value occurs, the information notice message for the duplicate address is displayed.)                                                    |
| Based on<br>the current<br>temperature<br>display | Select the current temperature display base(water outlet/water inlet/indoor)                                                                                                    |

# DOKIT

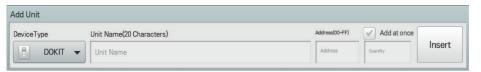

| Item                         | Description                                                                                                    |
|------------------------------|----------------------------------------------------------------------------------------------------|
| Device Type                  | Select a device type.                                                                                                    |
|                              | • DOKIT                                                                                                    |
| Unit Name<br>(20 Characters) | Enter the device name.                                                                                                    |
|                              | Up to 20 characters.                                                                                                    |
|                              | Type the central control address of the device.                                                                                                    |
| Address<br>(00-FF)           | A central control address value is a number between 00 and FF. You cannot type the same value for similar devices.                                     |
|                              | You cannot enter a duplicate value for indoor devices and DOKIT.                                                                                       |
| Add at once                  | It is used when you need to add several devices of the same type.                                                                                      |
|                              | Select check box, input the desired number of devices, and the devices are added at once, and the device name and address are automatically increased. |
|                              | (During the Add all, if duplicate address value occurs, the information notice message for the duplicate address is displayed.)                        |

# DO, DI

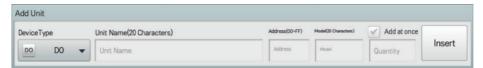

| Item               | Description                                                                                                    |
|--------------------|----------------------------------------------------------------------------------------------------|
| Device Type        | Select a device type.                                                                                                    |
|                    | • DO, DI                                                                                                    |
| Unit Name          | Enter the device name.                                                                                                    |
| (20 Characters)    | Up to 20 characters.                                                                                                    |
| Address            | Type the central control address of the device.                                                                                                    |
| Address<br>(00-FF) | A central control address value is a number between 00 and FF. You cannot type the same value for similar devices.                                     |
| Model              | Type the device model.                                                                                                    |
| (20 Characters)    | Up to 20 characters.                                                                                                    |
|                    | It is used when you need to add several devices of the same type.                                                                                      |
| Add at once        | Select check box, input the desired number of devices, and the devices are added at once, and the device name and address are automatically increased. |
|                    | (During the Add all, if duplicate address value occurs, the information notice message for the duplicate address is displayed.)                        |

### Exp.I/O

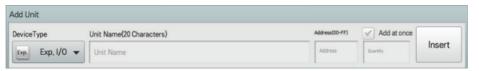

| Item                            | Description                                                                                                    |
|---------------------------------|----------------------------------------------------------------------------------------------------|
| Device Type                     | Select a device type.                                                                                                    |
|                                 | ACS I/O, AO I/O, UI I/O, DO I/O, DI I/O                                                                                                    |
| Unit Name<br>(20<br>Characters) | Enter the device name.  • Up to 20 characters.                                                                                                    |
| Address                         | Type the central control address of the device.                                                                                                    |
| Address<br>(00-FF)              | A central control address value is a number between 00 and FF. You cannot type the same value for similar devices.                                     |
| Add at once                     | It is used when you need to add several devices of the same type.                                                                                      |
|                                 | Select check box, input the desired number of devices, and the devices are added at once, and the device name and address are automatically increased. |
|                                 | (During the Add all, if duplicate address value occurs, the information notice message for the duplicate address is displayed.)                        |

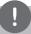

### **NOTES**

- The detail ports of Exp.I/O can be modified during device edit. For detail setting of Exp.I/O, refer to Exp.I/O Detail Setting.
- After registering or changing Exp.I/O device, the AC S IV Controller must be rebooted.
- Be sure to perform a database backup prior to Auto addressing. Auto addressing does not find any I/O Modules or points created from previous installation.

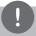

# **NOTES**

Address of the products linked to the MODBUS communication system recommend a number between 01~F7.

### **■** Exp.I/O Detail Setting

#### · UI

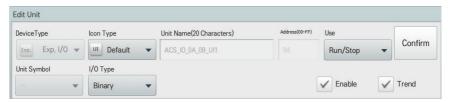

| Item                         | Description                                                                                                    |
|------------------------------|----------------------------------------------------------------------------------------------------|
| Icon Type                    | Select an icon type                                                                                                    |
| Unit Name<br>(20 Characters) | Enter the device name.                                                                                                    |
|                              | Up to 20 characters.                                                                                                    |
| Address                      | It is automatically input according to Exp.I/O address, and it cannot be changed.                                           |
|                              | Select device usage                                                                                                    |
| Use                          | Status information: run/stop, short/open, alarm/normal, close/open,<br>tun on/off, occupancy/vacancy                        |
|                              | Number information: temperature, humidity, open, level, operation ratio, concentration, pressure                            |
| Linit Symbol*                | Select unit symbol                                                                                                    |
| Unit Symbol*                 | It is automatically selected according to the usage selection.                                                              |
| I/O Type                     | Select I/O type (Binary or VOL, CUR, PT1000, NTC10K, NI1000)                                                                |
| Min.*                        | Input minimum value                                                                                                    |
| IVIIII.                      | You can input up to 5 digits                                                                                                |
| Max.*                        | Input maximum value                                                                                                    |
| IVIAX.                       | You can input up to 5 digits                                                                                                |
| Range*                       | Select range if voltage on current input is required.                                                                       |
| Correction*                  | Input correction value                                                                                                    |
| Correction                   | You can input up to 5 digits                                                                                                |
| Enable                       | During Exp.I/O registration, 14 Points are available for registration, the enable check box must be selected to enable use. |
| Trend                        | Save the value in the history at every designated interval (15 minutes).                                                    |

 $<sup>^{\</sup>star}$  Only when I/O type is VOL, CUR, PT1000, NTC10K, or NI1000, the corresponding button is displayed.

### · A0

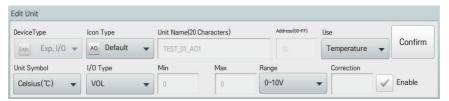

| Item                         | Description                                                                                                    |
|------------------------------|----------------------------------------------------------------------------------------------------|
| Icon Type                    | Select a icon type                                                                                                    |
| Unit Name<br>(20 Characters) | Enter the device name.                                                                                                    |
|                              | Up to 20 characters.                                                                                                    |
| Address                      | It is automatically input according to Exp.I/O address, and it cannot be changed.                                           |
|                              | Select device usage                                                                                                    |
| Use                          | Number information: temperature, humidity, open, level, operation ratio, concentration, pressure                            |
| Linit Cymhol*                | Select unit symbol                                                                                                    |
| Unit Symbol*                 | It is automatically selected according to the usage selection.                                                              |
| I/O Type                     | Dedicated VOL                                                                                                    |
| Min.*                        | Input minimum value                                                                                                    |
| IVIIII.                      | You can input up to 5 digits                                                                                                |
| Max.*                        | Input maximum value                                                                                                    |
| IVIAX.                       | You can input up to 5 digits (Maximum two step AO output)                                                                   |
| Range*                       | Select signal output required 0-10 or 2-10 VDC.                                                                             |
| Correction*                  | Input correction value                                                                                                    |
| Correction                   | You can input up to 5 digits                                                                                                |
| Enable                       | During Exp.I/O registration, 14 Points are available for registration, the enable check box must be selected to enable use. |

### • DO

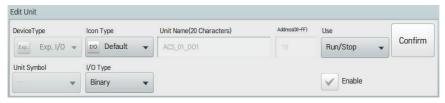

| Item                         | Description                                                                                                    |
|------------------------------|----------------------------------------------------------------------------------------------------|
| Icon Type                    | Select a icon type                                                                                                    |
| Unit Name<br>(20 Characters) | Enter the device name.  • Up to 20 characters.                                                                              |
| Address                      | It is automatically input according to Exp.I/O address, and it cannot be changed.                                           |
| Use                          | Select device usage  • Status information: run/stop, short/open, alarm/normal, close/open, tun on/off, occupancy/vacancy    |
| I/O Type                     | Dedicated Binary Output                                                                                                    |
| Enable                       | During Exp.I/O registration, 14 Points are available for registration, the enable check box must be selected to enable use. |

#### • DI

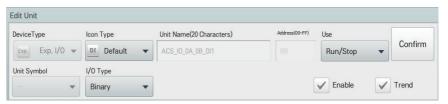

| Item                         | Description                                                                                                    |
|------------------------------|----------------------------------------------------------------------------------------------------|
| Icon Type                    | Select a icon type                                                                                                    |
| Unit Name<br>(20 Characters) | Enter the device name.  • Up to 20 characters.                                                                              |
| Address                      | It is automatically input according to Exp.I/O address, and it cannot be changed.                                           |
| Use                          | Select device usage • Status information: run/stop, short/open, alarm/normal, close/open, tun on/off, occupancy/vacancy     |
| I/O Type                     | Dedicated Binary Input                                                                                                    |
| Enable                       | During Exp.I/O registration, 14 Points are available for registration, the enable check box must be selected to enable use. |
| Trend                        | Store the value in the Event Log every 15 minutes.                                                                          |

## **Managing Device**

The following explains how to manage the information for a device added to the system.

## Adding Groups

Follow these steps to add a new group.

- 1. In the main menu, click(touch) the [Installing] menu icon.
- 2. Click(Touch) the [Grouping] tab.
- 3. Click(Touch) the [Add Group] button.
- 4. When the window to type a group name is displayed, enter a group name and click(touch) the [Confirm] button.
  - · The group is added to the group list.

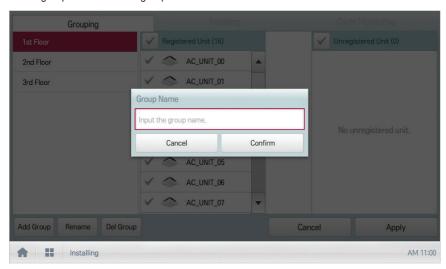

5. In **Grouping**, click(touch) the group added in Step 4.

- In the non-registered device area, click(touch) a device to add to the new group and click(touch) the [Add] button.
  - · The selected device is moved to the registered device area.

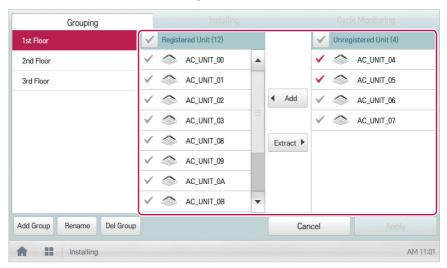

- 7. To complete group creation, click(touch) the [Apply] button.
  - When all non-registered devices are registered, the [Apply] button is enabled.

### Changing Group Name

You can change the name of a registered group as follows.

- 1. In the main menu, click(touch) the [Installing] menu icon.
- 2. Click(Touch) the [Grouping] tab.
- 3. In the device management list, click(touch) a group whose name you want to change and click(touch) the [Rename] button.

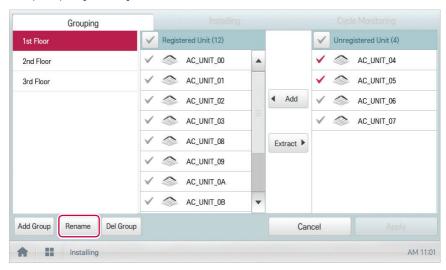

- 4. Enter a new group name and click(touch) the [Confirm] button.
  - · The group name is changed.

## **Deleting Groups**

You can delete a registered group.

- 1. In the main menu, click(touch) the [Installing] menu icon.
- 2. Click(Touch) the [Grouping] tab.
- In the device management list, click(touch) a group to be deleted and click(touch) the [Del Group] button.

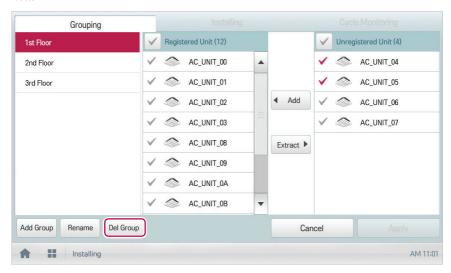

- **4.** When you are prompted to confirm the deletion, click(touch) the **[Confirm]** button.
  - · The selected group is deleted and the tab removed.

### **Cycle Monitoring**

It is the description on how to view indoor/outdoor unit cycle information.

### Outdoor unit cycle information

You can view outdoor unit cycle information.

- 1. In the main menu, click(touch) the [Installing] menu icon. (if available)
- 2. Click(touch) [Cycle Monitoring] tab.
- 3. In device list, click(touch) the device to view.
- 4. Click(touch) outdoor unit cycle information.
  - · Master/slave outdoor unit information is displayed.

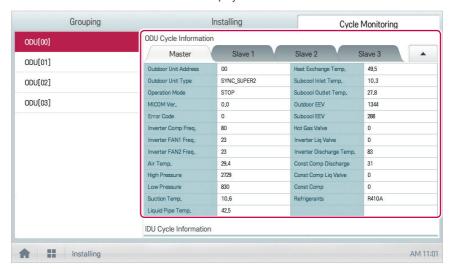

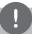

### **NOTES**

Some categories of the corresponding menu may not be displayed or menu name may be different according to the function of the product.

## Indoor unit cycle information

You can view indoor unit cycle information.

- 1. In the main menu, click(touch) the [Installing] menu icon.
- Click(touch) [View cycle] tab.
- 3. In device list, click(touch) the device to view.
- 4. On the top right of the ACS IV Controller screen, click(touch) the [▲] button.
  - · Information on all indoor units connected to the outdoor unit is displayed.

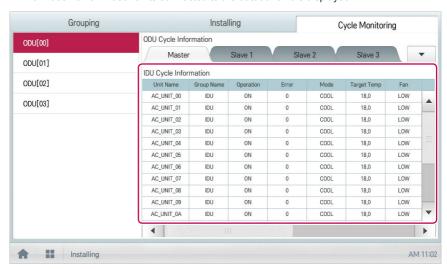

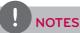

Some categories of the corresponding menu may not be displayed or menu name may be different according to the function of the product.

# **Environment**

The following explains how to configure the system environment for user convenience and how to check an already configured environment.

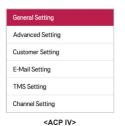

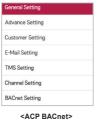

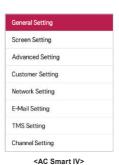

General Setting
Screen Setting
Advance Setting
Customer Setting
Network Setting
E-Mail Setting
TMS Setting
Channel Setting
BACnet Setting

<AC Smart BACnet>

| Item             | ACP IV | ACP BACnet | AC Smart IV | AC Smart<br>BACnet |
|------------------|--------|------------|-------------|--------------------|
| General Setting  | 0      | 0          | 0           | 0                  |
| Screen Setting   | Х      | X          | 0           | 0                  |
| Advance Setting  | 0      | 0          | 0           | 0                  |
| Customer Setting | 0      | 0          | 0           | 0                  |
| Network Setting  | Х      | X          | 0           | 0                  |
| E-Mail Setting   | 0      | 0          | 0           | 0                  |
| TMS Setting      | 0      | 0          | 0           | 0                  |
| Channel Setting  | 0      | 0          | 0           | 0                  |
| BACnet Setting   | Х      | 0          | Х           | 0                  |

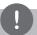

### **NOTES**

After change the environment setup, it is recommended to use after deleting the cache in the explorer.

# **General Setting**

The following explains how to configure the general system environments.

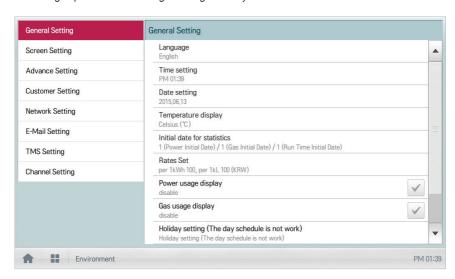

| Item                                                 | Description                                                                                                    |  |
|------------------------------------------------------|----------------------------------------------------------------------------------------------------|--|
| Language                                             | Configures the language displayed on the screen<br>(한국어(Korean)/ English/ Italiano/ Españo/ Português/ русский язык/<br>Français/ Deutsch Sprache/ Türkçe/ Język Polski/ 中文) |  |
| Time setting                                         | Configures system time.                                                                                                    |  |
| Date setting                                         | Configures system date.                                                                                                    |  |
| Temperature display                                  | Configures the temperature unit.                                                                                                    |  |
| Initial date for statistics                          | Configures the reference date for querying statistical data.                                                                                                    |  |
| Rates set                                            | Configures the charge per 1kWh, per 1kL and currency used.                                                                                                    |  |
| Power Consumption<br>Display                         | Set up the display of the power consumption usage in the energy report.                                                                                                    |  |
| Gas Consumption<br>Display                           | Set up the display of the gas consumption in the energy report.                                                                                                    |  |
| Holiday setting<br>(The day schedule is not<br>work) | Selects the days for which schedules are not be applied.                                                                                                    |  |
| Site Name Setup                                      | Set up the site name to be displayed on the home screen.                                                                                                    |  |
| Version Information                                  | Displays the current software version.                                                                                                    |  |

# Language

Configures the language displayed on the screen.

- 1. In the main menu, click(touch) the [Environment] menu icon.
- 2. In the settings list, click(touch) General Setting.
- 3. In the detailed settings list, click(touch) Language.
- 4. Click(Touch) a language you want.
  - The selected language is applied as the system language.

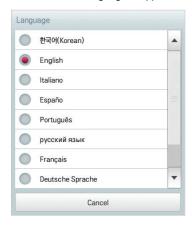

## Time setting

You can configure the time used for the system as follows.

- 1. In the main menu, click(touch) the [Environment] menu icon.
- 2. In the Settings list, click(touch) General Setting.
- 3. In the detailed settings list, click(touch) Time setting.
- 4. Apply the current time and click(touch) the [Apply] button.
  - Click(Touch) [+]/[-] button to select the time.
  - · Click(Touch) the [AM]/[PM] button to select before or after midday.

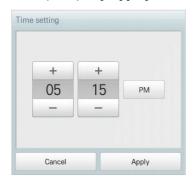

### Date setting

You can configure the date used for the system as follows.

- 1. In the main menu, click(touch) the [Environment] menu icon.
- 2. In the Settings list, click(touch) General Setting.
- 3. In the detailed settings list, click(touch) **Date setting**.
- 4. Modify the program configuration information and click(touch) the [Apply] button.
  - Use [+]/[-] button to select a date.

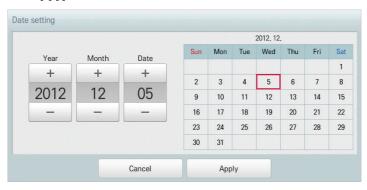

### Temperature display

You can select a temperature system as follows.

- 1. In the main menu, click(touch) the [Environment] menu icon.
- 2. In the Settings list, click(touch) General Setting.
- 3. In the detailed settings list, click(touch) **Temperature display**.
- 4. Click(Touch) the temperature system you want.
  - When selecting the Celsius system, in the Minimum Celsius(°C) Temperature window, click(touch) the minimum temperature.

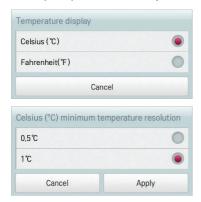

## Initial date for statistics

Statistics Reference Date is the date for calculating the indoor unit's operation time by month. The operation time from this date through the previous date to the same date of the next month is calculated and provided as statistical data. You can configure Statistics Reference Date as follows.

- 1. In the main menu, click(touch) the [Environment] menu icon.
- 2. In the Settings list, click(touch) General Setting.
- 3. In the detailed settings list, click(touch) Initial date for statistics.
- 4. Touch [+]/[-] button to separately set the desired power base date/gas base date/operation hours base date, and click(touch) [Apply] button.

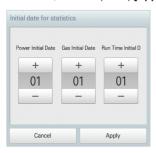

### **Power Consumption Display**

Set up whether power consumption is displayed in the energy report.

### Setting up the power consumption display

The method to display power consumption in the energy report is as follows.

- 1. In the main menu, click(touch) the [Environment] menu icon.
- 2. In the Settings list, click(touch) General Setting.
- 3. Click(touch) the **Power Consumption Display** in the detailed setting list.
- 4. When Enable is selected, the check box becomes red, and power consumption can be referred in the energy report menu (when linked to PDI).
- When **Disable** is selected, the check box becomes gray, and power consumption cannot be referred in the energy report menu.

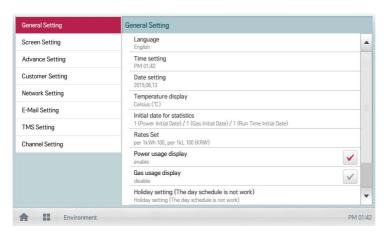

### Gas Consumption Display

Set up whether gas consumption is displayed in the energy report.

### Setting up the gas consumption display

The method to display gas consumption in the energy report is as follows.

- 1. In the main menu, click(touch) the [Environment] menu icon.
- 2. In the Settings list, click(touch) General Setting.
- Click(touch) the Gas Consumption Display in the detailed setting list.
- When Enable is selected, the check box becomes red, and gas consumption can be referred in the energy report menu (when linked to PDI).
- When **Disable** is selected, the check box becomes gray, and gas consumption cannot be referred in the energy report menu.

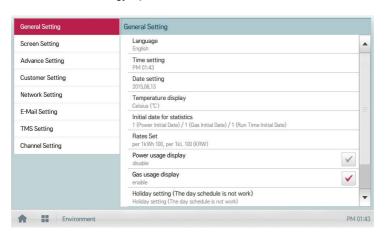

## Rates Set

You can configure the charge per kWh and the currency as follows.

- 1. In the main menu, click(touch) the [Environment] menu icon.
- 2. In the Settings list, click(touch) General Setting.
- 3. In the detailed settings list, click(touch) Rates set.
- 4. Configure the charge/kWh configuration information and click(touch) [Apply] button.
  - rates per(1kWh): Charge per 1kWh.
  - rate per(1kL): Charge per 1kL.
  - Currency: Click(Touch) [▼] button to select the desired currency.

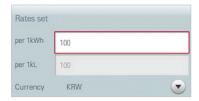

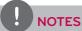

1 kL is equal to 1m<sup>3</sup>.

### Holiday setting(Supercedes day schedule)

The following explains how to register an exception date or how to delete a registered date.

#### Adding Exception Date

You can add a desired exception date as follows.

- 1. In the main menu, click(touch) the [Environment] menu icon.
- 2. In the Settings list, click(touch) General Setting.
- In the detailed settings list, click(touch) Holiday setting(Days in which the regular schedule is ignored).
  - · The Exception Date Configuration window opens.

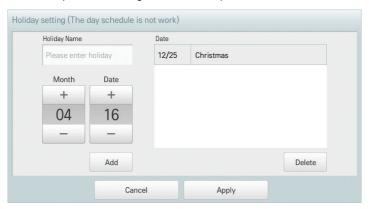

- 4. Type a name for the exception date in the exception date input box.
- 5. [+]/[-] button to select an exception date.
- 6. To add the selected exception date, click(touch) the [Add] button.
  - · The exception date is registered on the exception date list.
- 7. To complete Exception Date Configuration, click(touch) the [Apply] button.

### **Deleting Exception Date**

You can delete a registered exception date as follows.

- 1. In the main menu, click(touch) the [Environment]menu icon.
- In the Settings list, click(touch) General Setting.
- In the detailed settings list, click(touch) Holiday setting(Days in which the schedule is ignored).
  - · The Exception Date Configuration window opens.

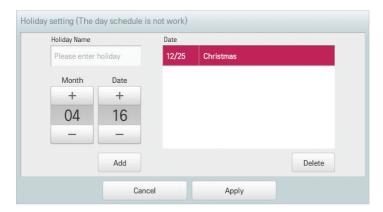

- 4. Click(Touch) an exception date in the exception date list, and click(touch) the [Delete] button.
- 5. To complete Exception Date Configuration, click(touch) the [Apply] button.

### Site Name Setup

Setting up the site name to be displayed on the home screen.

#### Setting up the site name

The method to set up the site name is as follows.

- 1. In the main menu, click(touch) the [Environment] menu icon.
- 2. In the Settings list, click(touch) General Setting.
- 3. Click(touch) the **Site Name Setup** in the detailed setting list.
- 4. Input the site name to be set up in the site name input field.
- 5. Click(touch) the [Confirm] button to complete the site name setup.

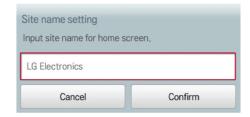

# Version Information

You can check the current version of the software as follows.

- 1. In the main menu, click(touch) the [Environment] menu icon.
- 2. In the Settings list, click(touch) General Setting.
- 3. In the detailed settings list, click(touch) Version Information.
  - The current version of the system is displayed in a popup window.

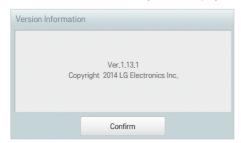

# Screen Setting (AC Smart IV, AC Smart BACnet Only)

The following explains how to configure the use environment regarding the product screen.

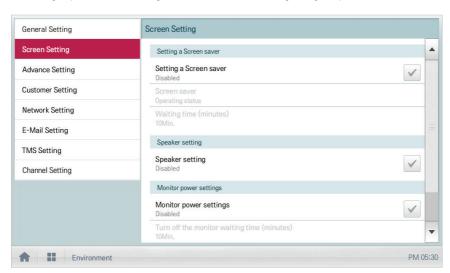

| Item                                       | Description                                                                   |
|--------------------------------------------|-------------------------------------------------------------------------------|
| Setting a Screen saver                     | Determines whether to use a screen saver                                      |
| Screen saver                               | Configures information to be displayed on the screen saver (operation status) |
| Waiting time (minutes)                     | Select the standby time that the screen saver waits before operation.         |
| Speaker setting                            | Determines whether to use a speaker                                           |
| Monitor power settings                     | Determines whether to use monitor power-off function                          |
| Turn off the monitor waiting time(minutes) | Selects the standby time that the monitor waits before turn-off               |
| Calibrating the Screen                     | Screen calibration for accurate click(touch)                                  |

## Setting a Screen saver

You can configure the screen saver as follows.

- 1. In the main menu, click(touch) the [Environment] menu icon.
- 2. In the Settings list, click(touch) Screen Setting.
- 3. In the detailed settings list, click(touch) Setting a Screen saver.
  - Enable, the check box turns red and the Screen Saver and Waiting time (minutes) are enabled.

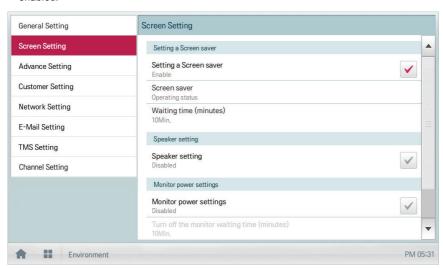

### Screen saver

You can set screen saver type as follows.

- 1. In the main menu, click(touch) the [Environment] menu icon.
- 2. In the Settings list, click(touch) Screen Setting.
- 3. In the detailed settings list, click(touch) Screen saver.
- 4. When screen protector setting window is displayed, click(touch) the desired screen saver.

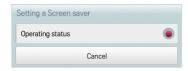

#### Waiting time (minutes)

You can configure the standby time that the screen saver waits before operation.

- 1. In the main menu, click(touch) the [Environment] menu icon.
- In the Settings list, click(touch) Screen Setting.
- In the detailed settings list, click(touch) the Waiting time (minutes).
- 4. In the Standby Time Configuration window, click(touch) the standby time.

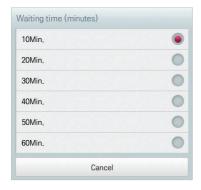

### Speaker setting

You can configure the speaker setting as follows.

- 1. In the main menu, click(touch) the [Environment] menu icon.
- 2. In the setting list, click(touch) Screen Setting.
- 3. In the detailed settings list, click(touch) Speaker setting.
  - Enable, the check box turns red and the Speaker is enabled.

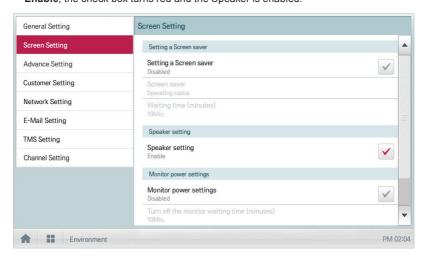

#### Monitor power settings

You can configure the monitor to turn off automatically, if the click(touch) screen is not used for a certain period of time. You can configure this function as follows.

- 1. In the main menu, click(touch) the [Environment] menu icon.
- 2. In the Settings list, click(touch) Screen Setting.
- 3. In the detailed settings list, click(touch) Monitor power settings.
  - Enable, the check box turns red and Turn off the monitor waiting time (minutes) is enabled

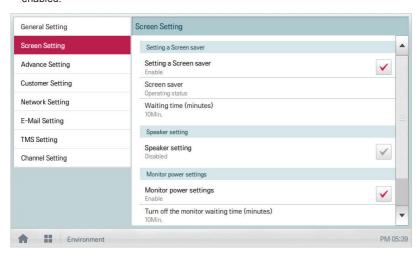

#### Turn off the monitor waiting time (minutes)

You can configure the monitor to turn off automatically, if the click(touch) screen is not used for a certain period of time, as follows.

- In the main menu, click(touch) the [Environment] menu icon.
- 2. In the Settings list, click(touch) Screen Setting.
- In the detailed settings list, click(touch) Turn off the monitor waiting time (minutes).
- 4. Click(Touch) the standby time you desire.

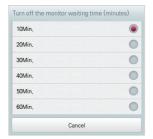

## Calibrating the Screen

You can calibrate the screen for accurate click(touch) response as follows.

- 1. In the main menu, click(touch) the [Environment] menu icon.
- 2. In the Settings list, click(touch) Screen Setting.
- 3. In the detailed settings list, click(touch) Calibrating the Screen.
- 4. To start the screen calibration, click(touch) the [Start screen calibration] button.

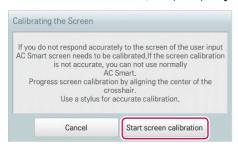

5. When the crosses appear on the screen, click(touch) the center of each to calibrate.

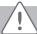

## Caution

If you touch too far from the center of the cross mark, you need to carry it out again after 15 seconds.

# **Advance Setting**

The following explains how to configure the functions necessary for device operation.

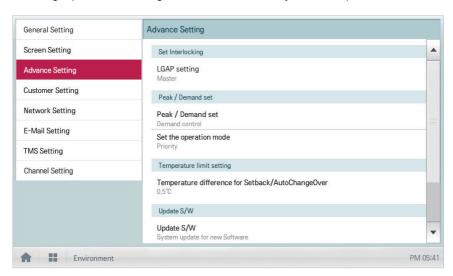

| Item                                                        | Description                                                                                                    |
|-------------------------------------------------------------|----------------------------------------------------------------------------------------------------|
|                                                             | Master: ACS IV Controller is used independently.                                                                                                    |
| LGAP setting                                                | Slave: It shares the communication line with other ACS IV Controller products.                                                                                                    |
| (AC Smart IV Only)                                          | (If multiple ACS IV Controllers are used, one must be selected as Master and the others as Slave. In slave mode, some functions of Auto Search in the Installing menu are not available.) |
| Peak/Demand set                                             | Peak Control: You can use the peak control feature in the auto logic menu.                                                                                                    |
|                                                             | Demand Control: You can use the demand control feature in the auto logic menu.                                                                                                    |
| Set the operation mode                                      | Priority Control: In Peak/Demand Control menu, control the devices based on the priority of the group.                                                                                    |
|                                                             | Outdoor Unit Capacity Control: In the Peak/Demand Control menu, control the outdoor capacity rate per unit.                                                                               |
| Temperature<br>difference<br>for Setback/<br>AutoChangeOver | [+]/[-] button to select the temperature gap.                                                                                                    |
| Update S/W                                                  | Software upgrade using a USB memory stick.                                                                                                    |
|                                                             | Complete upgrade and restart the system.                                                                                                    |
| DB backup                                                   | Backup the DB onto a USB memory stick.                                                                                                    |

| Item                                  | Description                                                      |
|---------------------------------------|------------------------------------------------------------------|
| Recovery DB                           | Use the DB stored on the USB memory stick to restore the system. |
| Auto Mode Option                      | Select a desired auto mode type.                                 |
| Outdoor Unit Oil-<br>Return Operation | Determines whether to use outdoor unit oil-return operation.     |
| System Restart                        | Remote system restart.                                           |

# LGAP setting (AC Smart IV Only)

ACS IV Controller can interface with another ACS IV Controller to control a device. You can configure the interface type with other devices as follows.

- 1. In the main menu, click(touch) the [Environment] menu icon.
- 2. In the Settings list, click(touch) Advance Setting.
- 3. In the detailed settings list, click(touch) LGAP setting.
- 4. Click(Touch) a type you want.
  - · Master: ACS IV Controller is used independently.
  - Slave: It shares the communication line with other ACS IV Controller products.

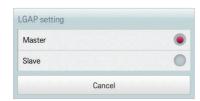

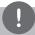

# NOTES

If multiple ACS IV Controllers are used, one must be selected as Master and the others as Slave.

# Peak/Demand set

You can select a control type to be used for auto logic.

- 1. In the main menu, click(touch) the [Environment] menu icon.
- 2. In the Settings list, click(touch) Advance Setting.
- 3. In the detailed settings list, click(touch) Peak/Demand set.
- 4. Click(Touch) a control type to be used for auto logic
  - Peak Control: You can use the peak control feature in the auto logic menu.
  - Demand Control: You can use the demand control feature in the auto logic menu.

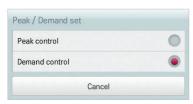

# Set the operation mode

You can configure the operation type as follows.

- 1. In the main menu, click(touch) the [Environment] menu icon.
- 2. In the Settings list, click(touch) Advance Setting.
- 3. In the detailed settings list, click(touch) Set the operation mode.
- 4. Click(Touch) an operation type you want.

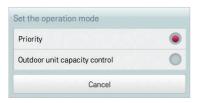

# Temperature difference for Setback/AutoChangeOver

You can configure the temperature gap for auto changeover operation.

- 1. In the main menu, click(touch) the [Environment] menu icon.
- 2. In the Settings list, click(touch) Advance Setting.
- In the detailed settings list, click(touch) Temperature difference for Setback/ AutoChangeOver.
- 4. [+]/[-] button to select a temperature gap you want and [Apply] button.

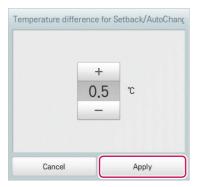

# Update S/W

You can upgrade the current version of software as follows.

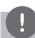

## NOTES

- To update the software, you need a USB memory stick which has patch.tar.gz file in the ramdisk folder.
- For standard thumb drives, a USB to mini USB cable is required.
- 1. Connect the USB memory to ACS IV Controller.
- 2. In the main menu, click(touch) the [Environment] menu icon.
- 3. In the Settings list, click(touch) Advance Setting.
- 4. In the detailed settings list, click(touch) Update S/W.
- 5. When the software update window appears, click(touch) the [Update S/W] button.
  - · When the update has been completed, the program restarts.

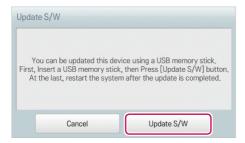

# DB backup

You can backup the database stored in the system to USB memory as follows.

- Connect the USB memory to ACS IV Controller.
- 2. In the main menu, click(touch) the [Environment] menu icon.
- 3. In the Settings list, click(touch) Advance Setting.
- 4. In the detailed settings list, click(touch) **DB backup**.
- 5. When the DB Backup window appears, click(touch) the [DB backup] button.

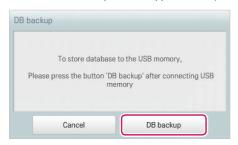

### Recovery DB

You can use the database stored on USB memory to restore the system database.

- 1. Connect the USB memory stick to ACS IV Controller.
- 2. In the main menu, click(touch) the [Environment] menu icon.
- 3. In the Settings list, click(touch) Advance Setting.
- 4. In the detailed settings list, click(touch) Recovery DB.
- 5. When the DB Recovery window appears, click(touch) the [Recovery DB] button.
  - · When the DB recovery has been completed, the program restarts.

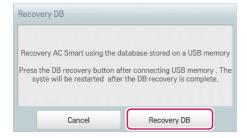

### **Auto Mode Option**

You can configure the Auto Mode Option as follows.

- 1. In the main menu, click(touch) the [Environment] menu icon.
- 2. In the Settings list, click(touch) Advance Setting.
- 3. In the detailed settings list, click(touch) Auto Mode Option.
- 4. Click(Touch) an auto mode you want.
  - Auto Mode: ACS IV Controller's IDU Auto Mode (Auto Change Over, Setback)
  - · 2Set Auto Mode: IDU 2Set Auto Mode. U.S Only Option

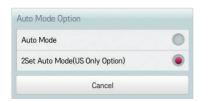

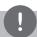

# NOTES

In case of ACP BACnet and AC Smart BACnet, BACnet Object Instance Number vary depending on the [Auto Mode Option] setting. Please refer to the instruction manual for details.

#### **Outdoor Unit Oil-Return Operation**

You can configure Outdoor Unit Oil-Return Operation as follows.

- 1. In the main menu, click(touch) the [Environment] menu icon.
- 2. In the Settings list, click(touch) Advance Setting.
- 3. In the detailed settings list, click(touch) Outdoor Unit Oil-Return Operation.
- Click(Touch) the desired Operation.
  - · When selecting 'enable', in the Time Setting window, click the desired time.

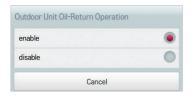

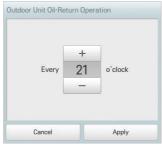

## System Restart

Remotely restart the system.

### System Restart

The method to restart the system remotely is as follows.

- 1. In the main menu, click(touch) the [Environment] menu icon.
- 2. In the Settings list, click(touch) Advance Setting.
- 3. Click(touch) the **System Restart** in the detailed setting list.
- 4. To restart the system, click(touch) the [System Restart] button.

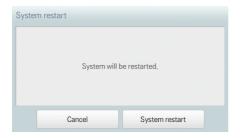

# **Customer Setting**

Only the administrator account can change user environments.

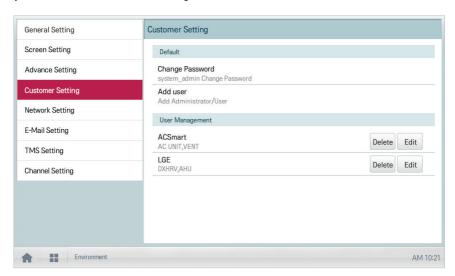

| Item            | Description                                             |
|-----------------|---------------------------------------------------------|
| Change Password | Only the administrator account can change the password. |
| Add user        | Add up to 30 new system users.                          |
| User Management | • [Delete] Button: Deletes a user.                      |
|                 | [Edit] Button: Changes user information.                |

### Change Password

The system\_admin account password can be changed as follows.

- 1. In the main menu, click(touch) the [Environment] menu icon.
- 2. In the Settings list, click(touch) Customer Setting.
- 3. In the detailed settings list, click(touch) Change Password.
- 4. After entering the current and new passwords, click(touch) the [Confirm] button.
  - · Current P/W: Enter the current password.
  - New P/W: Enter the new password for system admin..
  - Re-type P/W: Enter the new password to confirm that the new password has been entered correctly.

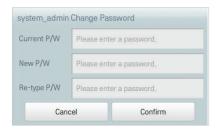

## Add user

You can add a user as follows.

- 1. In the main menu, click(touch) the [Environment] menu icon.
- 2. In the Settings list, click(touch) Customer Setting.
- 3. In the detailed settings list, click(touch) Add User.
- 4. When the system password input window appears, enter the password and click(touch) the [Confirm] button.

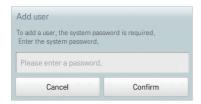

- When the Add a New User window appears, enter the user information and click(touch) the [Confirm] button.
  - ID: Enter the user's ID for the email server.
  - · Password: Enter the login password.
  - · Password 'Confirm': Re-enter the password.
  - · User Role: Select the user permission you want
  - · Accessible Group: Select a controllable device group

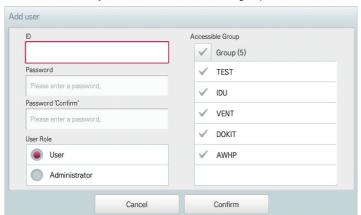

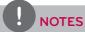

Use is limited depending on the user.

- General user menu: Control/Monitor, Schedule, Statistics for assigned Groups/Units
- Administrator menu: Control/Monitor, Schedule, AutoLogic, Statistics, Report, Installing for all Groups/Units

### User Management

The following explains how to delete a registered user or edit user information.

### **Deleting User Information**

You can delete a registered user's information as follows.

- 1. In the main menu, click(touch) the [Environment] menu icon.
- 2. In the Settings list, click(touch) Customer Setting.
- 3. In the user list, click(touch) the [Delete] button for the user information you want to delete.

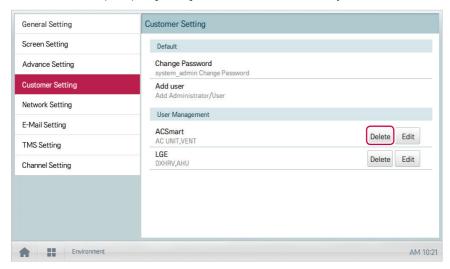

- When the system password input window appears, enter the password and click(touch) the [Confirm] button.
  - The user information is deleted.

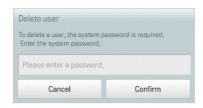

5. To complete user delete, click(touch) the [Confirm] button.

## **Editing User Information**

You can edit a registered user's information as follows.

- 1. In the main menu, click(touch) the [Environment] menu icon.
- 2. In the Settings list, click(touch) Customer Setting.
- 3. In the user list, click(touch) the [Edit] button for the user information you want to edit.

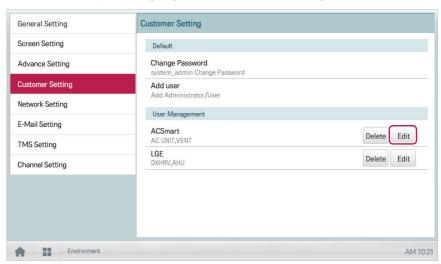

When the system password input window appears, enter the password, click(touch) the [Confirm] button.

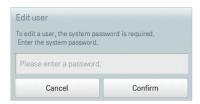

- When the Edit User window appears, enter the user information and click(touch) the [Confirm] button.
  - The updated user information is applied.

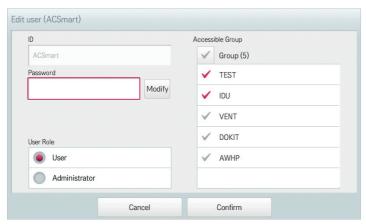

6. To complete user edit, click(touch) the [Confirm] button.

# Network Setting (ACP BACnet, AC Smart IV, AC Smart BACnet Only)

The following explains how to configure the network environment.

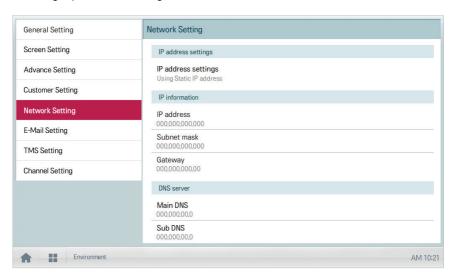

| Item                | Description                                                                                  |
|---------------------|----------------------------------------------------------------------------------------------|
| IP address settings | Select IP address allocation type.                                                           |
|                     | Get the IP address using DHCP: IP address is allocated by the network automatically.         |
|                     | Using Static IP address: Get IP address from the network administrator and type it manually. |
| IP address          | Enter IP address                                                                             |
| Subnet mask         | Enter the subnet mask information for the IP address.                                        |
| Gateway             | Enter IP address of gateway.                                                                 |
| Main DNS            | Enter the IP address of main DNS server.                                                     |
| Sub DNS             | Enter the IP address of secondary DNS server.                                                |
| HTTP Port setting   | Input Web access Port (between 1 and 65535, default: 80)                                     |

### IP address settings

You can select the IP address allocation as follows.

- 1. In the main menu, click(touch) the [Environment] menu icon.
- 2. In the Settings list, click(touch) Network Setting.
- 3. In the detailed settings list, click(touch) IP address settings.
- 4. Click(Touch) an IP address allocation type you want.
  - · Get the IP address using DHCP: IP address is allocated by the network automatically
  - Using Static IP address: Get IP address from the network administrator and enter it
    manually

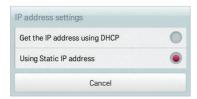

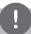

### **NOTES**

IP address/Subnet mask/Gateway is activated when IP address allocation type is Using Static IP address.

#### IP address

You can enter the IP address as follows.

- 1. In the main menu, click(touch) the [Environment] menu icon.
- 2. In the Settings list, click(touch) Network Setting.
- In the detailed settings list, click(touch) IP address.
- 4. When the IP information window appears, click(touch) the [Apply] button.

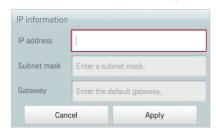

### Subnet mask

You can enter the subnet mask information for an IP address as follows.

- 1. In the main menu, click(touch) the [Environment] menu icon.
- 2. In the Settings list, click(touch) Network Setting.
- 3. In the detailed settings list, click(touch) Subnet mask.
- When the IP Information window appears, enter the subnet mask information, click(touch) the [Apply] button.

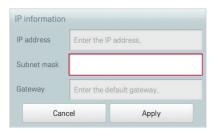

### Gateway

You can enter the IP address of a gateway as follows.

- 1. In the main menu, click(touch) the [Environment] menu icon.
- In the Settings list, click(touch) Network Setting.
- 3. In the detailed settings list, click(touch) Gateway.
- 4. When the IP Information window appears, enter the IP address of the gateway and click(touch) the [Apply] button.

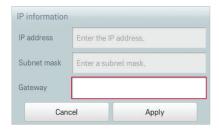

## Main DNS

You can enter the IP address of a main DNS server as follows.

- 1. In the main menu, click(touch) the [Environment] menu icon.
- 2. In the Settings list, click(touch) Network Setting.
- 3. In the detailed settings list, click(touch) Main DNS.
- 4. When the DNS Server window appears, enter the IP address of the main DNS server and click(touch) the [Confirm] button.

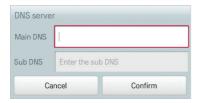

## Sub DNS

You can enter the IP address of a secondary DNS server as follows.

- 1. In the main menu, click(touch) the [Environment] menu icon.
- 2. In the Settings list, click(touch) **Network Setting**.
- 3. In the detailed settings list, click(touch) Sub DNS.
- 4. When the DNS Server window appears, enter the IP address of the secondary DNS server and click(touch) the [Confirm] button.

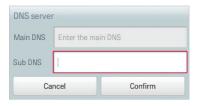

## HTTP Port setting

If certain ports are restricted by network manager, you will not be able to access the web for ACS IV Controller.

You can set the available HTTP port as follows:

- 1. In the main menu, click(touch) the [Environment] menu icon.
- 2. In the Settings list, click(touch) Network Setting.
- 3. In the detailed settings list, click(touch) HTTP Port setting.
- 4. When HTTP Port setting window is displayed, input HTTP Port boundary (1~65535) and click(touch) the [Confirm] button.

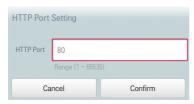

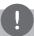

## **NOTES**

After setting HTTP Port, the web access method is http://IP address:Port. when a port other than 80 is used.

- If IP address is 123.123.123.123 and Port is set to 4321, the access address is http://123.123.123.123.123.123.123.
- Be careful when changing port numbers. Another application may be using that port.

# E-Mail Setting

When the administrator is not present, ACS IV Controller emails any error information to the administrator for reviewing. The following explains how to configure the email.

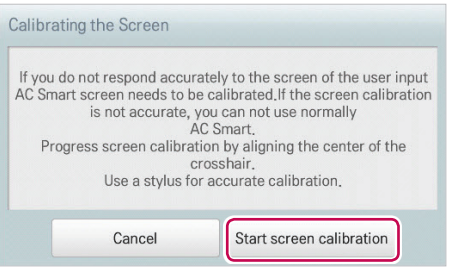

| Item                                                 | Description                                                                              |
|------------------------------------------------------|------------------------------------------------------------------------------------------|
| E-mail account settings                              | Configuring user email account.                                                          |
| E-mail settings                                      | Select whether to use the email.                                                         |
| Email Subject                                        | Type an email subject line when sending an email.                                        |
| Receiving e-mail                                     | Register the email address of the receiver who will receive the email.                   |
| The transmission cycle during error occurs (minutes) | Set the transmission repeat cycle to send an email when an error occurs.                 |
| Automatic daily error-notification mail              | Configure an email to be sent at 00:00 every day, even if there are no errors to report. |

### E-mail account settings

You can configure the user's email account.

- 1. In the main menu, click(touch) the [Environment] menu icon.
- 2. In the Settings list, click(touch) E-Mail Setting.
- 3. In the detailed settings list, click(touch) E-mail account settings.
- 4. Type the email account information.
  - · User name: Enter the email user's name.
  - Address e-mail: Enter the user's e-mail address
  - · Outgoing mail server(SMTP): Enter the address of the mail server.
  - · Outgoing mail server port: Enter the port of the mail server.
  - Server Access Account: Enter the server connection account.
  - · Password: Enter the password to log onto the mail server.

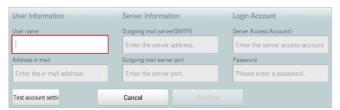

- 5. Click(Touch) [Test account setting] to check if the configured account is correct.
- 6. When the Account Configuration Completion window appears, click(touch) the [Confirm] button.
- 7. To complete the email account configuration, click(touch) the **[Confirm]** button.

### E-mail settings

You can select whether to use the email function as follows.

- 1. In the main menu, click(touch) the [Environment] menu icon.
- 2. In the Settings list, click(touch) E-Mail Setting.
- 3. In the detailed settings list, click(touch) **E-mail settings**.
  - If Enable is selected, the check box turns red and the Email Subject, Receiving e-mail,
    The transmission cycle during error occurs (minutes), and Automatic daily
    errornotification mail are enabled.

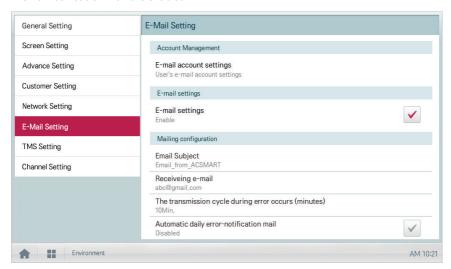

# **Email Subject**

You can type an email subject line as follows. This will be used for every email sent.

- 1. In the main menu, click(touch) the [Environment] menu icon.
- 2. In the Settings list, click(touch) E-Mail Setting.
- In the detailed settings list, click(touch) Email Subject.
- When the Configuring Email window appears, enter the email title and click(touch) the [Confirm] button.

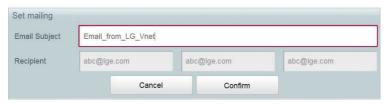

## Recipient e-mail

You can register the email address of up to three email receivers as follows.

- 1. In the main menu, click(touch) the [Environment] menu icon.
- In the Settings list, click(touch) E-Mail Setting.
- 3. In the detailed settings list, click(touch) Recipient e-mail.
- When the Configuring Email window appears, enter the email address of the email receiver and click(touch) the [Confirm] button.

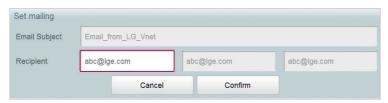

#### The transmission cycle after error occurs (minutes)

You can set the schedule for when to send an email (after an error occurs) from 10 minutes to within one hour as follows.

- 1. In the main menu, click(touch) the [Environment] menu icon.
- 2. In the Settings list, click(touch) **E-Mail Setting**.
- 3. In the detailed settings list, click(touch) The transmission cycle during error occurs (minutes).
- 4. When the Select an Email Schedule window appears, click(touch) a sending schedule you want.

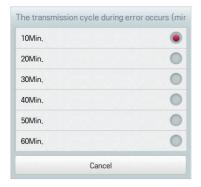

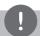

# **NOTES**

E-mails will continue to generate at the time intervals until the fault or error is resolved. It is suggested that the least amount of time (a longer time interval) be chosen so recipients are not overwhelmed with frequent emails.

## Automatic daily error-notification mail

You can configure an email to be sent automatically once per day, even if there are no error, as follows.

- 1. In the main menu, click(touch) the [Environment] menu icon.
- 2. In the Settings list, click(touch) E-Mail Setting.
- 3. In the detailed settings list, click(touch) Automatic daily error-notification mail.
  - Enable is selected, the check box turns red.

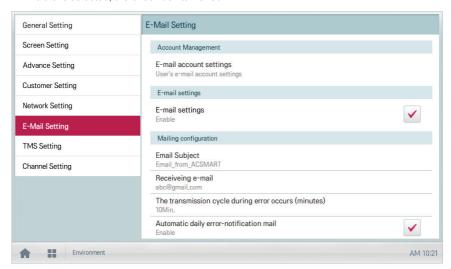

# **TMS Setting**

The following explains how to configure the remote monitoring and control system.

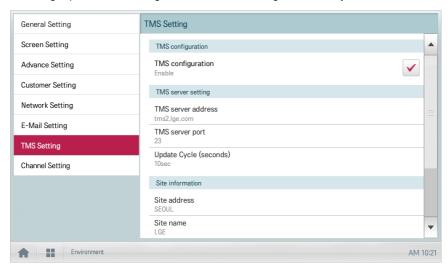

| Item                   | Description                                                         |
|------------------------|---------------------------------------------------------------------|
| TMS configuration      | Select whether to use a remote control service.                     |
| TMS server address     | Configure the remote control service server address.                |
| TMS server port        | Configure the remote control service port.                          |
| Update Cycle (seconds) | Configures the remote control service update cycle (in seconds).    |
| Site address           | Enter an address for the remote site.                               |
| Site name              | Enter the site name.                                                |
| Site code              | Click(Touch) the [Request Site Code] button to enter the site code. |
| Admin Name             | Enter the name of the site manager.                                 |
| Admin Contact          | Enter the site manager's phone number.                              |

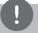

# **NOTES**

TMS is not available in the US market at this time.

## TMS configuration

You can select whether to use the remote control service as follows.

- 1. In the main menu, click(touch) the [Environment] menu icon.
- 2. In the Settings list, click(touch) TMS Setting.
- 3. In the detailed settings list, click(touch) TMS configuration.
  - If Enable is selected, the check box turns red and TMS server address, TMS server port,
     Update Cycle (seconds), Site address, Site name, Site code, Admin Name, and Admin Contact are enabled.

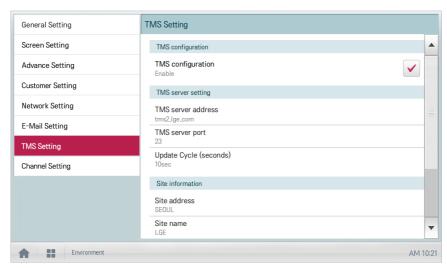

### TMS server address

You can configure the server address of the remote control service as follows.

- 1. In the main menu, click(touch) the [Environment] menu icon.
- 2. In the Settings list, click(touch) **TMS Setting**.
- In the detailed settings list, click(touch) TMS server address.
- 4. When the Remote Service Information window appears, enter the service server address and click(touch) the [Confirm] button.

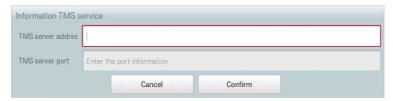

### TMS server port

You can configure the server port of the remote control service as follows.

- 1. In the main menu, click(touch) the [Environment] menu icon.
- In the Settings list, click(touch) TMS Setting.
- 3. In the detailed settings list, click(touch) TMS Server Port.
- When the Remote Service Information window appears, enter the service server port and click(touch) the [Confirm] button.

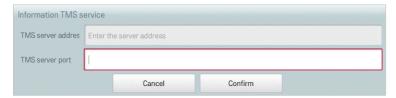

# Update Cycle (seconds)

You can configure the update cycle of the remote control service information as follows.

- 1. In the main menu, click(touch) the [Environment] menu icon.
- 2. In the Settings list, click(touch) TMS Setting.
- 3. In the detailed settings list, click(touch) Update Cycle (seconds).
- 4. When the Configuring Update Cycle window appears, click(touch) an update cycle you want.

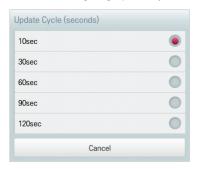

## Site address

You can type the address of the site where ACS IV Controller is installed.

- 1. In the main menu, click(touch) the [Environment] menu icon.
- 2. In the Settings list, click(touch) **TMS Setting**.
- 3. In the detailed settings list, click(touch) Site address.
- 4. When the Configuring Site Information window appears, enter the site address and click(touch) the [Confirm] button.

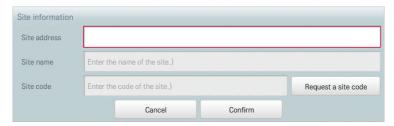

#### Site name

You can type the name of the site where ACS IV Controller is installed.

- 1. In the main menu, click(touch) the [Environment] menu icon.
- In the Settings list, click(touch) TMS Setting.
- 3. In the detailed settings list, click(touch) Site name.
- When the Configuring Site Information window appears, enter the site name and click(touch) the [Confirm] button.

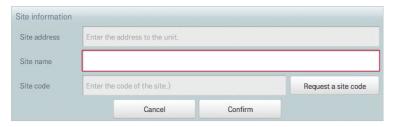

#### Site code

You can allocate a code for site management as follows.

- 1. In the main menu, click(touch) the [Environment] menu icon.
- 2. In the Settings list, click(touch) TMS Setting.
- 3. In the detailed settings list, click(touch) **Site code**.
- 4. When the Configuring Site Information window appears, click(touch) the [Request a site code] button to enter the site code and click(touch) the [Confirm] button.

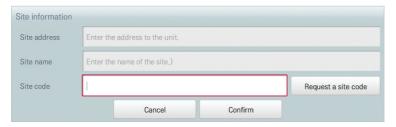

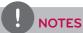

You must enter the site address details before you can request the site code.

### Admin Name

You can type the site manager's name as follows.

- 1. In the main menu, click(touch) the [Environment] menu icon.
- 2. In the Settings list, click(touch) TMS Setting.
- 3. In the detailed settings list, click(touch) Admin Name.
- 4. When the Configuring Site Manager Information window appears, enter the site manager's name and click(touch) the [Confirm] button.

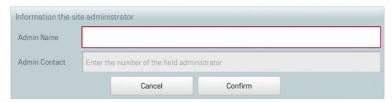

## Admin Contact

You can type the site manager's phone number as follows.

- 1. In the main menu, click(touch) the [Environment] menu icon.
- 2. In the Settings list, click(touch) **TMS Setting**.
- 3. In the detailed settings list, click(touch) Admin Contact.
- When the Configuring Site Manager Information window appears, enter the site manager's phone number and click(touch) the [Confirm] button.

| Information the s | site administrator                 |         |  |
|-------------------|------------------------------------|---------|--|
| Admin Name        | Enter the name of the field admini | strator |  |
| Admin Contact     |                                    |         |  |
|                   | Cancel                             | Confirm |  |

# **Channel Setting**

The following explains channel setting of ACS IV Controller.

# ACP IV, ACP BACnet

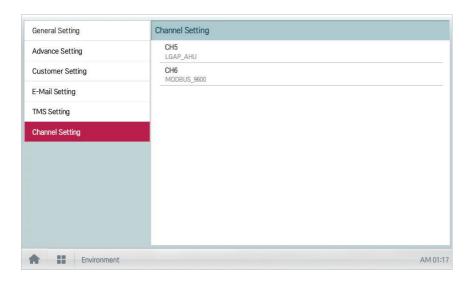

| Item | Description                                                                                                    |
|------|----------------------------------------------------------------------------------------------------|
| CH5  | <ul> <li>LGAP_AHU: AHU(Normal, Fresh Air, Heat Recovery) connection.</li> <li>MODBUS_9600, MODBUS_19200: AHU(Modular Fresh Air, Modular Heat Recovery, DOAS), Exp.I/O, Chiller connection.</li> </ul> |
| CH6  | <ul> <li>DEMAND: Demand Controller connection</li> <li>MODBUS_9600, MODBUS_19200: AHU(Modular Fresh Air,<br/>Modular Heat Recovery, DOAS), Exp.I/O, Chiller connection.</li> </ul>                    |

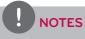

The default MODBUS communication setting is MODBUS\_9600.

# AC Smart IV, AC Smart BACnet

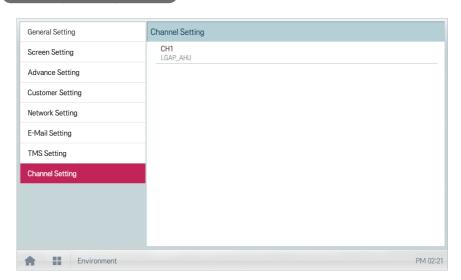

| Item | Description                                                 |
|------|-------------------------------------------------------------|
|      | LGAP_AHU: AHU(Normal, Fresh Air, Heat Recovery) connection. |
| CH1  | MODBUS_9600, MODBUS_19200: AHU(Modular Fresh Air,           |
|      | Modular Heat Recovery, DOAS), Exp.I/O, Chiller connection.  |

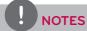

The default MODBUS communication setting is MODBUS\_9600.

# BACnet Setting (ACP BACnet, AC Smart BACnet Only)

The following explains BACnet setting of ACS IV Controller.

| General Setting  | BACnet Setting                                                      |
|------------------|---------------------------------------------------------------------|
| Screen Setting   | Temperature Unit Setting Celsius (°C)                               |
| Advance Setting  | Device ID Setting                                                   |
| Customer Setting | Vnet Number Setting                                                 |
| Network Setting  | Register as Foreign Device<br>disable / 192,168,0,1 / 47808 / 36000 |
| E-Mail Setting   | Only Monitoring Setting                                             |
| TMS Setting      | disable  BACnet Port                                                |
| Channel Setting  | 47808                                                               |
| BACnet Setting   | Please reset the gateway's power for application.                   |
|                  |                                                                     |
|                  |                                                                     |
|                  |                                                                     |

| Item                          | Description                                                                                                    |
|-------------------------------|----------------------------------------------------------------------------------------------------|
| Temperature Unit<br>Setting   | To set the temperature unit communicating with BMS.                                                                                                    |
| Device ID Setting             | To designate the Device Instance Number, Device ID must be set. Default Device ID is 9000, Device Instance Number is designated as below.  • Indoor unit : Device ID  • ERV : Device ID + 1  • AHU : Device ID + 2  • Outdoor unit cycle information : Device ID + 3  • AWHP : Device ID + 4  • General : Device ID + 5 |
| Vnet Number Setting           | To use Modbus TCP function of ACP BACnet, Vnet Number must be set. Set Vnet Number is used to Slave ID Address of Modbus TCP.                                                                                                    |
| Register as Foreign<br>Device | To register Foreign Device. For more information, please consult with the experts of BMS.                                                                                                    |
| Only Monitoring Setting       | When set to <b>Enable</b> the BMS has Read Only permission on this device. Uncheck if BMS is required to have Read & Write permission.                                                                                                    |
| BACnet Port                   | To change the BACnet IP port. Default port is 47808. For more information, please consult with the experts of BMS.                                                                                                    |

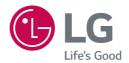